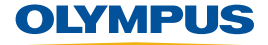

# Panametrics® MG2, MG2-XT, MG2-DL 超声测厚仪 用户手册

手册编号 910-257-ZH 一版本 A 2009 年 10 月

### 上海玖横仪器有限公司

地址:上海市奉贤区正博路1881号13幢1层 手机:胡经理 135 8497 4815(同微信) 邮箱:Arvin@jh-ndt.cn 网站:www.jh-ndt.cn 根据欧洲 2002/96/EC 号报废电子电气设备指令,以下标 志表示严禁将本产品作为未分类城市垃圾随意丢弃,而 应该单独收集。要了解您所在国家关于回收和/或收集制 度方面的信息,请与您所在地的 Olympus 经销商联系。

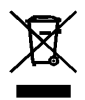

Olympus NDT, 48 Woerd Avenue, Waltham, MA 02453, **USA** 

译自英文原版手册:Panametrics® MG2, MG2-XT, MG2- DL, Ultrasonic Thickness Gages, User's manual (手册编 号:910-257-EN,版本 F),2009 年 1 月。

© 2009 年 Olympus 所有。保留所有权利。

未经Olympus的书面许可,不得以任何形式或任何方式, 无论是电子的还是机械的,包括影印、记录或使用任何 信息存储和检索系统,进行复制或传播本手册的任何部 分,除非法律许可。更多资讯,请通过电子邮件与我们联 系:info@olympusndt.com

本手册中提到的其它产品的名称可能为它们各自公司的 商标,它们的出现只是起到标识作用。

手册编号:910-257-ZH 版本 A

2009 年 10 月

在美国印刷

# <span id="page-2-0"></span>目录

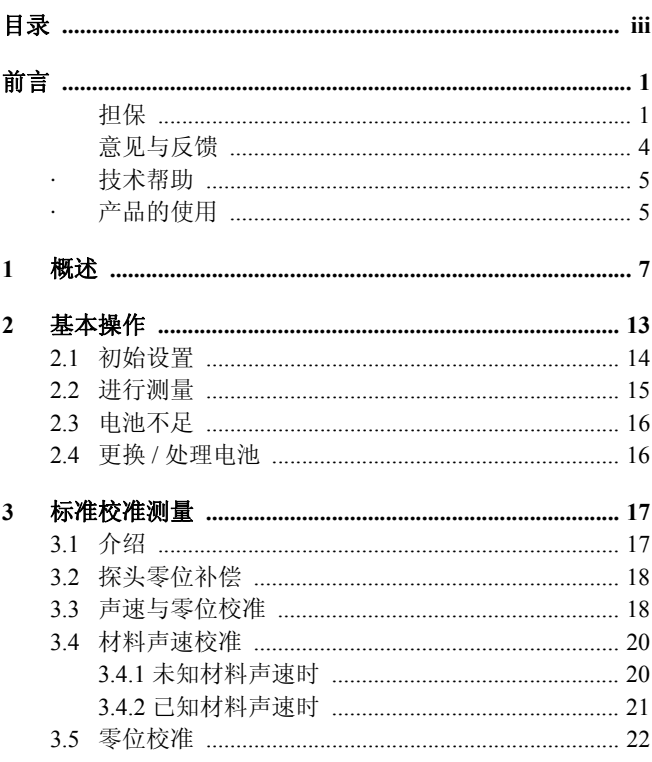

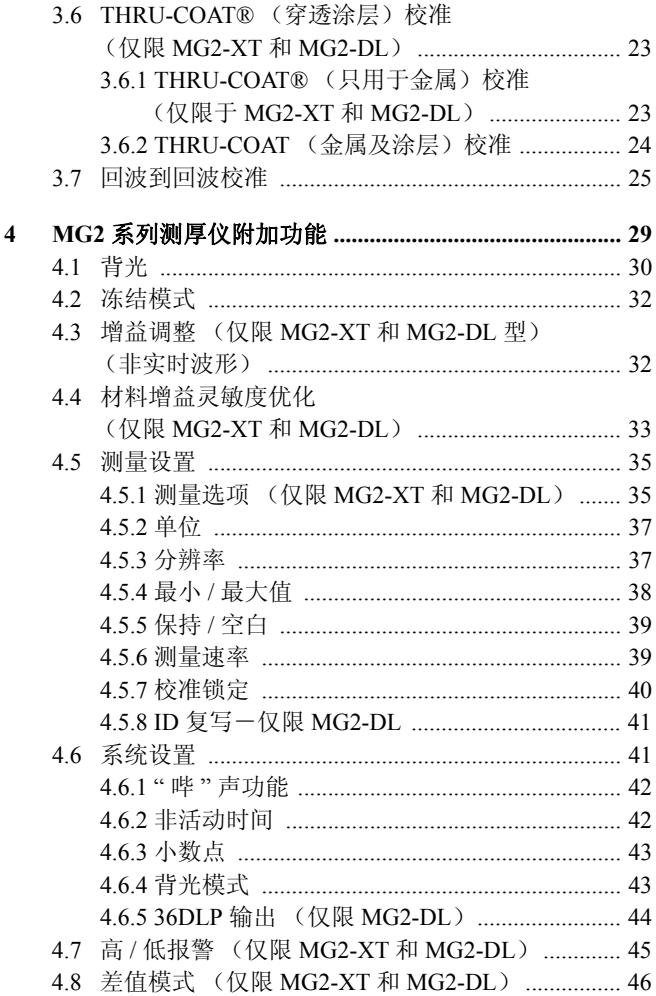

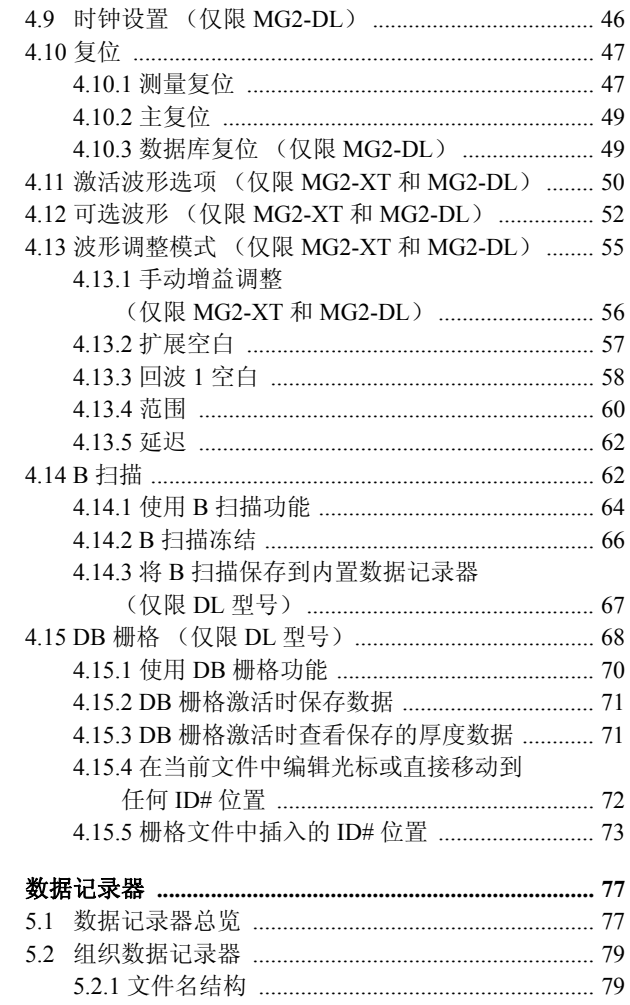

 $\overline{5}$ 

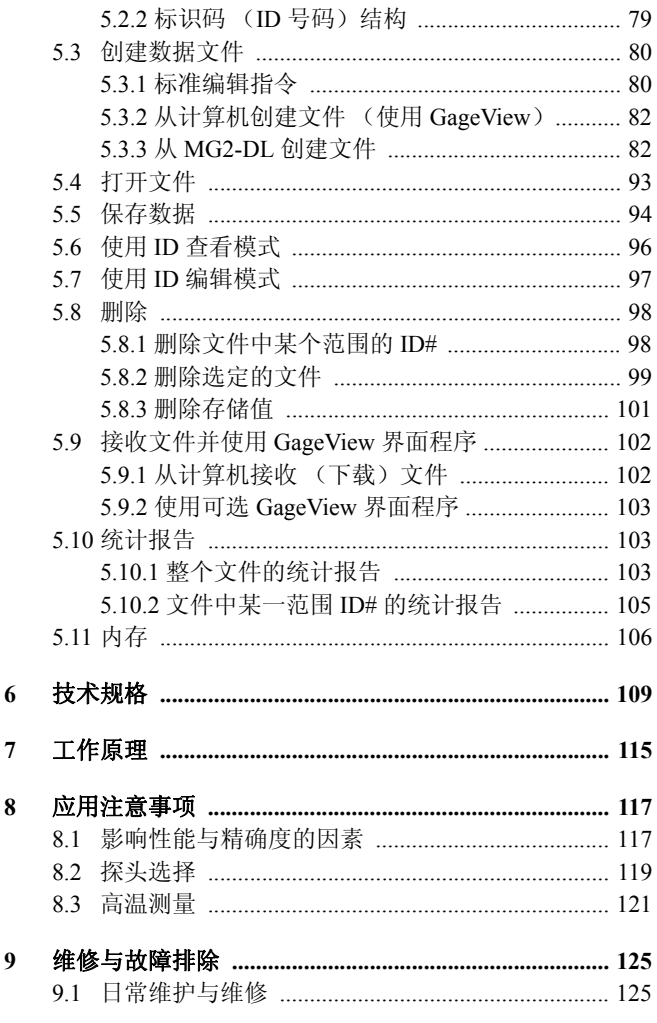

 $\overline{7}$ 

 $\overline{9}$ 

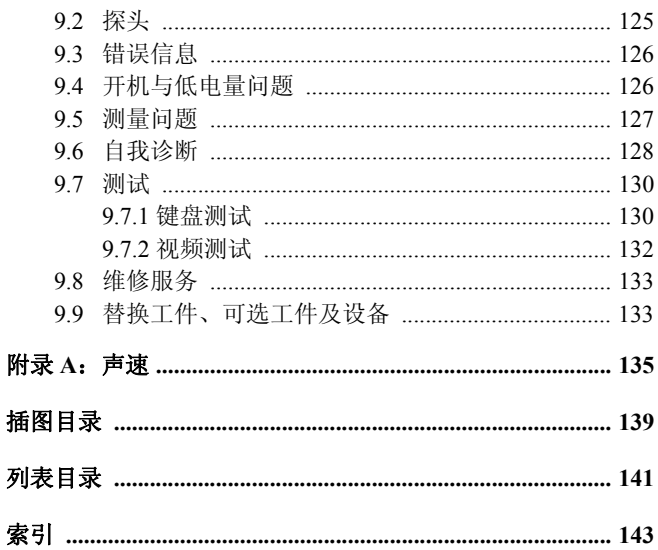

# <span id="page-8-0"></span>前言

Panametrics® MG2 系列超声测厚仪 (MG2, MG2-XT, MG2-DL)是设计先进、制造精良的测量仪器。在正常工 作环境中,该系列仪器可提供持久、稳定的服务。

运输途中造成的产品损坏 — 收到仪器后,请立刻进行全 面检查,查看仪器是否因运输不慎而造成了内部或外部 损坏。若发现仪器已损坏,请立刻通知送货方,因为送货 方通常要为运输过程中发生的货物损坏负责。请保留包 装材料、运货单据以及其它运送文件,以便索赔。通知了 送货方后,请联系Olympus,以便我方可在索赔事务中提 供帮助。如有必要,我们还会提供替代产品设备。

### 担保

Olympus 保证 Panametrics® MG2 系列超声测厚仪自交运 之日起的两年内(即 24 个月内)无材料及制造工艺方面 的缺陷。但是,该担保只在按照本指导手册中指导的方 法正常使用该仪器的情况下有效。对于过度使用仪器、 企图在未经授权的情况下自行修理或者改装仪器时出现 的问题,不予担保。在担保有效期间内,Olympus 的责任 被严格限制在由 Olympus 所选择的对缺陷部件的维修或 更换。不担保 MG2 系列仪器能适合操作者的意愿,或者 能适用于任何特殊的应用或目的。Olympus 不承担由使 用该设备而引致的必然的或偶然的财产损毁或人身伤 害。

本担保不涵盖探头、探头缆线及充电器或电池。对于担 保项目的维修,用户负责将货物运到 Olympus 公司的费 用; Olympus 负责将货物运送到用户所在地的费用。对 于本担保所不涵盖的设备,用户需支付双向的运费。

Olympus 尚提供自购买之日起的可选第三年担保(须付 额外费用),担保条款与前两年的相同。

Olympus 保留改进所有产品的权利,但并不承担修改以 前生产的产品的责任。Olympus对于特殊安装的结果,不 承担任何责任,因为这些情况超出了我们的控制范围。

本手册中使用的一些特殊的注释如下所示:

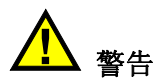

警告标志表示危险。它提醒操作人员重视某些 操作程序、常规惯例等,如果不正确履行或遵 守,可能会造成人身伤害。

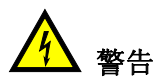

高电压危险。这一信息表明可能存在电压高于 1000 伏特的电击危险。

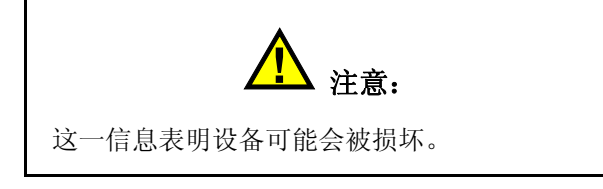

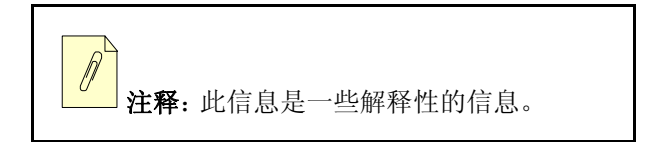

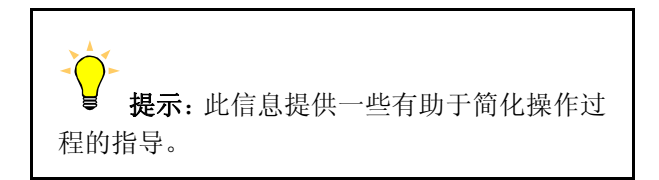

排版惯例包括:

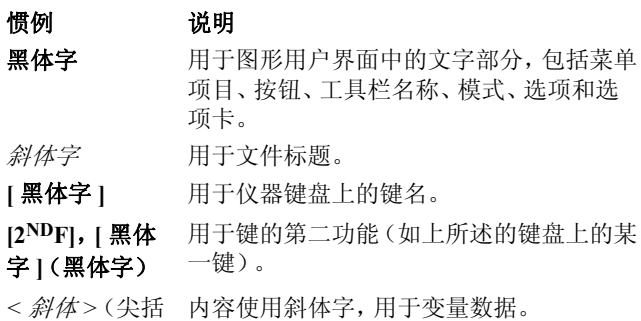

号)

### 意见与反馈

Olympus 始终致力于不断改善其文件的质量。我们非常 重视您对本手册和其他 Olympus 文件提出的意见。

请使用下列任意一种方法, 将您的意见发送到Olympus:

- 将您的意见寄到 Olympus, 收件人: Marketing and Communications (市场交流部)
- · 发送电子邮件:info@Olympusndt.com。

在您的信件中,请注明文件名、文件编号、发行日期,以 及您提出意见的具体章节。

### <span id="page-12-0"></span>技术帮助

如果您需要我们提供帮助,请联系Olympus。您可以在网 上获得我们的客户服务地点的名单,内含充分的联系信 息。

网址是:www.olympus-ims.com

<span id="page-12-1"></span>产品的使用

如果不按照本手册中的说明使用Panametrics MG2系列仪 器,那么,该仪器所提供的保护措施可能会受到破坏。

# <span id="page-14-0"></span>**1** 概述

Olympus 的 Panametrics® MG2 系列超声测厚仪应用广 泛,包括快速现场测量各类物件的壁厚,以及对被腐蚀 金属材料的测量。Panametrics MG2 系列包括:

- MG2 一功能包括: 自动探头识别、快速补偿探头温 度变化、带有每秒 20 个读数及冻结功能的快速扫查 最小值保持模式、信号丢失(LOS)时可选择"保持" 或 " 空白 " 选项、所有光源条件下都能够高清晰度显 示的,带可选背光或自动背光功能的 LCD 液晶显示 屏、可选英制 / 公制单位、防止意外更改校准结果的 可选校准锁定功能、可选分辨率 0.01 毫米(0.001 英 寸)或 0.1 毫米(0.01 英寸)、对未知材料的声速和 / 或探头零位的简易校准、自动关机。
	- · MG2-XT -功能包括:自动探头识别、快速补偿探头 温度变化、带有每秒 20 个读数及冻结功能的快速扫 查最小值保持模式、可即时冻结显示的测量的冻结 功能、显示实际厚度和用户设置的参考值之间差别 的差值模式、利用单一底面回波显示涂层厚度和实 际金属厚度的 THRU-COAT®(穿透涂层)功能、显 示实际金属厚度并忽略涂层厚度的回波到回波功 能、表明超出容差范围的高 / 低警报功能、在测量操 作困难时可提供帮助的增益调整功能、材料灵敏度 优化、信号丢失(LOS)时可供选择的 " 保持 " 或 " 空 白 " 选项、所有光源条件下都能够高清晰度显示的, 带有可选背光或自动背光功能的 LCD 液晶显示屏、 防止意外更改校准结果的可选校准锁定功能、可选

分辨率 0.01 毫米(0.001 英寸)或 0.1 毫米(0.01 英 寸)、对未知材料的声速和 / 或探头零位的简易校 准。

- · MG2-DL -功能包括:快速补偿探头温度变化、带有 每秒 20 个读数及冻结功能的快速扫查最小值保持模 式、可立即冻结显示的测量的冻结功能、显示实际厚 度和用户设置的参考值之间差别的差值模式、利用 单一底面回波显示涂层厚度和实际金属厚度的 THRU-COAT®(穿透涂层)功能、显示实际金属厚 度并忽略涂层厚度的回波到回波功能、表明超出容 差范围的高 / 低警报功能、在测量操作困难时可提供 帮助的增益调整功能、材料灵敏度优化、可存储多达 8000 个厚度读数的内置数据记录器、以及用于计算 机接口的 USB 输出端。
- 第 8 [页的表](#page-15-0) 1 列出了 MG2 系列的功能:

<span id="page-15-0"></span>

| MG2 系列的功能                                                                         | MG <sub>2</sub> | MG2-XT MG2-DL |
|-----------------------------------------------------------------------------------|-----------------|---------------|
| 厚度范围<br>$0.50$ mm $\sim 635.0$ mm<br>$(0.020 \text{ in.} \sim 25.00 \text{ in.})$ |                 |               |
| 与全套双晶探头兼容                                                                         |                 |               |
| 厚度显示分辨率高达<br>$0.01$ mm $(0.001$ in.)                                              |                 |               |

表 **1 MG2** 系列的功能

| MG2 系列的功能       | MG <sub>2</sub> | $MG2-XT$ | $MG2-DL$ |
|-----------------|-----------------|----------|----------|
| 电致发光显示屏背光       |                 |          |          |
| 自动探头识别          |                 |          |          |
| 高温功能            |                 |          |          |
| 每秒 20次的快速测量率    |                 |          |          |
| 快速最小值模式         |                 |          |          |
| 冻结模式            |                 |          |          |
| 零位补偿模式          |                 |          |          |
| 显示保持 / 空白       |                 |          |          |
| 英寸 / 毫米模式       |                 |          |          |
| 电池低电量指示器        |                 |          |          |
| 150 小时 - 电池操作时间 |                 |          |          |
| 电池节电功能          |                 |          |          |
| 两年有限担保          |                 |          |          |

表 **1 MG2** 系列的功能 (接上页)

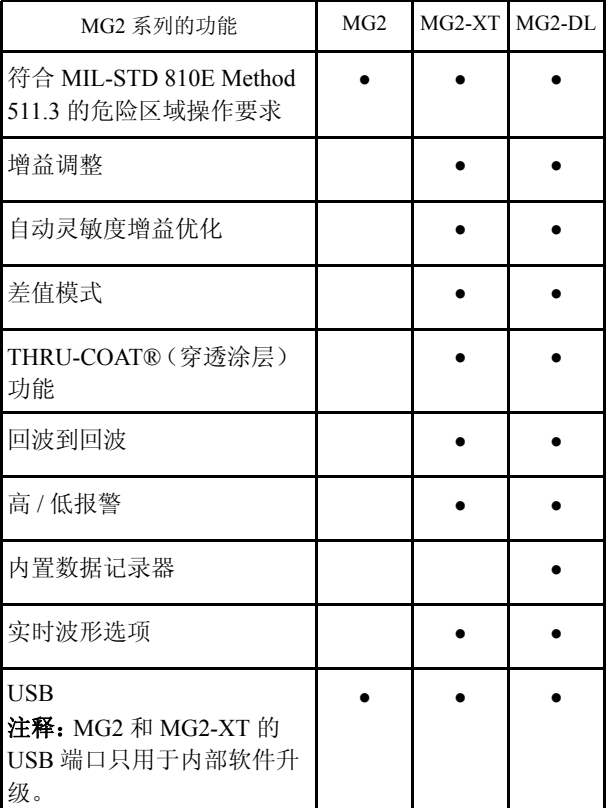

#### 表 **1 MG2** 系列的功能 (接上页)

仪器利用强大的用户控制显示功能,仅从物体的一侧, 就可以测量出腐蚀的、表面坑洼的、表面呈鳞状或粒状 的、或其它不规则材料的厚度。仪器配备有一整套系列 探头,可测量的厚度范围为 0.50 毫米(0.020 英寸)~ 635 毫米(25 英寸);探头工作温度范围在 –20 °C 和 +500 °C 之间。

MG2 系列充分利用其微处理器,为用户提供可供选择的 先进的测量功能。而且,MG2 系列的微处理器持续调整 接收器的设置,从而使每次测量的可靠性、范围、灵敏度 和精度均被优化到最佳。

MG2-DL 内置数据记录器为记录厚度读数以及使用标识 码标记各测量点提供了简单的方法,并可存储多达 8000 个厚度读数,并具有手动记录数据选项。

# <span id="page-20-0"></span>**2** 基本操作

本章介绍 MG2 的基本测量技术。仪器在离厂前已按照下 述条件进行了设置。

表 **2** 状态

| 标准分辨率 | $0.01$ mm 或 $0.001$ in.                                       |
|-------|---------------------------------------------------------------|
| 声速    | 5.740 mm/μs 或 0.2260 in./μs (随机附带<br>的碳钢测试棒材的大致声速)。见以下<br>注释。 |
| 空白模式  | 不执行测量时显示屏显示空白。                                                |

选择了这些条件仅为演示仪器的简单操作。本手册后面 的章节对这些默认设置有更详细的说明。操作人员对测 厚仪的高级功能了解以后,可对上述设置进行更改。

注释: 声速的默认值只是试块材料中声速的近似值。低碳至中碳合 金钢的声速一般为 5.740 mm/µs 或 0.2260 in./µs。因此,如果 您发现使用此处的默认值测量材料时得出不准确的结果,请 参考校准指导。

### <span id="page-21-0"></span>**2.1** 初始设置

#### 首次操作仪器

1. 将探头插入 MG2 外壳上端的接口中。

注释: 卸下探头时,只可拉动模压插头部分,不可拉扯电缆。

2. 按下**[ON/OFF]**键打开测厚仪。此时不可将探头与待 测件耦合。开机屏幕过后,显示屏显示如下:

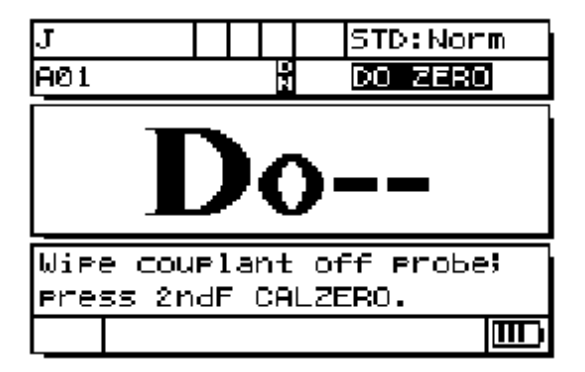

#### 图 **2-1** 探头零位补偿

显示的信息表明,测厚仪需要进行以下的探头零位 补偿操作。

- 3. 擦除探头端部的耦合剂。
- 4. 按 **[2ndF]**,**[Cal Zero]**(Do-Zero)。

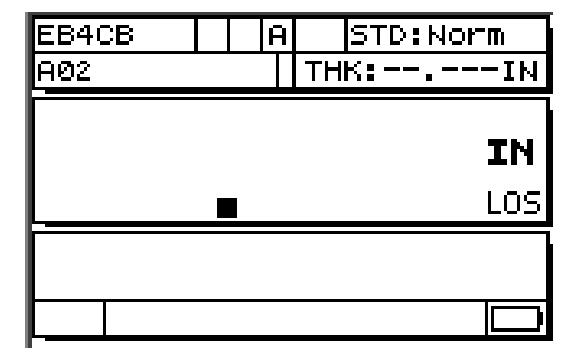

仪器显示零值,然后显示测量屏幕:

#### 图 **2-2** 初始屏幕

- 5. 现在可以开始测量。当前使用的单位显示在屏幕的 右边。可用如下方法更改测量单位: 按 [2<sup>nd</sup>F], [↓] (Setup), 然后按[→]加亮单位, 并使用[←, →]选 择英制(英寸)或公制(毫米)单位。
- 6. 按 **[SETUP]** 键。

注释:该步骤不能代替正式的校准。

### <span id="page-22-0"></span>**2.2** 进行测量

1. 将耦合剂涂在试块或材料上需要测量的部分。一般 来说,材料表面越光滑,施用的耦合剂就越薄。粗糙 的表面需要黏度较高的耦合剂,如凝胶或润滑油。高 温操作时需要某些特种耦合剂。

- 2. 将探头的顶端按在被测材料的表面。施加中度到较 强的压力,使探头与材料表面尽量持平。
- 3. 在测厚仪显示屏上读出材料厚度。

注释:为获得最大精度,须进行声速校准与零位校准。

### <span id="page-23-0"></span>**2.3** 电池不足

正常情况下(非快速模式,背光关闭),一组电池可使测 厚仪工作至少150个小时。显示屏右下角的电池图标显示 剩余电量。

#### <span id="page-23-1"></span>**2.4** 更换 **/** 处理电池

Panametrics MG2 系列测厚仪的电池仓盖开启方便。将测 厚仪翻转,背面朝上。拧开电池仓盖上的紧固螺钉。移开 电池舱盖后,将AA型电池从电池夹中取出。换上3节AA 型碱性电池或镍氢充电电池,然后盖上电池仓盖并把螺 钉拧紧。另外,请始终按所在地的法规妥善处理电池。

电池更换后,第一次使用时,该仪器提示操作人员选择 电池类型。选择正确的电池类型(碱性或镍氢电池)以确 保电池电量指示器正确显示正在使用的电池类型。

## <span id="page-24-0"></span>**3** 标准校准测量

### <span id="page-24-1"></span>**3.1** 介绍

MG2 的校准步骤调整测厚仪,使其可使用特定的探头, 在特定的温度下为特定的材料进行精确测量。校准步骤 包括:

- 1. 探头零位补偿一校准每个双晶探头延迟线上的声音 传播时间,因传播时间在个体间有差异,也会因温度 发生变化。在测厚仪开启时,当更换探头时,或当探 头温度有显著变化时,必须进行这项简单的无需试 块的操作。
- 2. 材料声速校准(或称 **CAL VEL**)-通过使用与被测 材料的材质相同的、且已知厚度的厚试块,或通过手 动输入此前确定的材料的声速,来完成此项操作。测 量任何新的材料,都须进行此项操作。
- 3. 零位校准(或称 **CAL ZERO**)-通过使用与被测材 料的材质相同的、且已知厚度的薄试块来完成此项 操作。同前两项校准不同的是,只有在要求测量结果 达到最佳绝对精度(即:高于 ±0.10 毫米或 ±0.004 英 寸)的情况下,才进行此项操作。如须进行该项操 作,亦只需在每次探头与材料产生新的组合时操作 一次。探头温度产生变化时,无需重复该项操作。探 头零位补偿将针对探头的温度变化作出调整。

### <span id="page-25-0"></span>**3.2** 探头零位补偿

只要屏幕上显示 "Do--"和 ZERO 标志(Do Zero)时, 就 须进行该项操作。

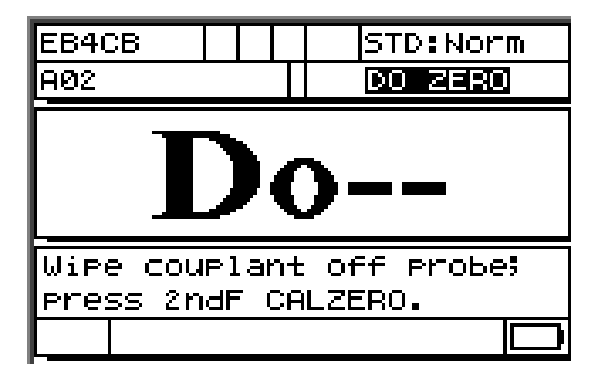

图 **3-1 Do** 屏幕

进行探头零位补偿操作时,须将探头表面所有耦合剂擦 除,然后按**[2ndF]**,**[Cal Zero]**(Do Zero)键。测厚仪会短 暂显示零位校准值,然后自动转到测量模式。若测量时 材料的表面温度明显高于或低于室温,应该按 **[2ndF]**, **[Cal Zero]**(Do Zero)键补偿探头的温度变化。

### <span id="page-25-1"></span>**3.3** 声速与零位校准

通过使用相同材料的一个厚校准试块及一个薄校准试

块,可将材料声速与零位校准步骤合并。

- 1. 擦净探头表面,并按 **[2ndF]**,**[Cal Zero]**(Do Zero) 键,更新探头零位补偿。
- 2. 将探头与厚校准试块耦合。
- 3. 按 **[CAL VEL]** 键。
- 4. 当厚度读数稳定显示时,按 **[ENTER]** 键。
- 5. 从校准试块上移开探头,使用[4,↓, ←和→]键输 入厚校准试块的厚度值。
- 6. 再将探头与薄校准试块耦合,并按**[CAL ZERO]**键。
- 7. 当厚度读数稳定显示时,按 **[ENTER]** 键。
- 8. 从校准试块上取下探头,使用 $[4, 4, 4, \pm \pi]$ 入薄校准试块的厚度值。
- 9. 按 **[MEAS]** 键,校准完成,并进入测量模式。
- 注释: 校准声速(Cal Vel)应始终在厚的试块上操作,而校准零位 (Cal Zero)则始终在薄的试块上操作。
- 注释: 校准前,与薄校准试块耦合时测出的厚度值应该在正确厚度 的 ±0.20 毫米或 ±0.010 英寸误差范围之内。如果输入的声速 正确,但是仪器显示的厚度是实际薄校准试块厚度的两倍或 多倍,则该仪器在"倍增",就是说,在测量第二个或第三 个多重回波。在此情况下,请勿进行声速校准与零位校准。 否则会产生错误。相反,须消除引起 " 倍增 " 的原因。其原 因或者是校准试块比探头可测量的厚度要薄,或者是探头发 生故障,或者是测厚仪发生故障。

### <span id="page-27-0"></span>**3.4** 材料声速校准

#### <span id="page-27-1"></span>**3.4.1** 未知材料声速时

进行材料声速校准时,需使用材质同待测材料相同的试 块。校准试块的厚度应与待测材料最厚的部位近似,并 且上、下表面都平坦、光滑、平行。还必须知道这个试块 的准确厚度值。

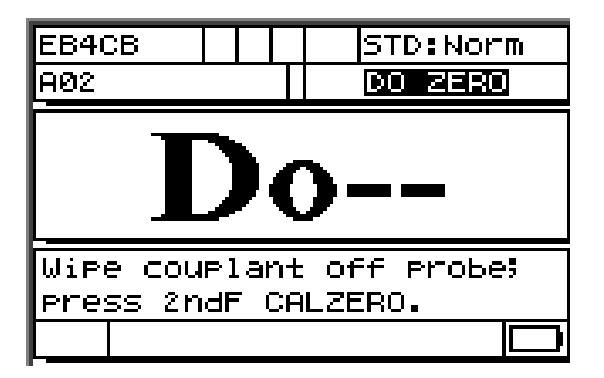

#### 图 **3-2** 未知材料声速时的 **Do** 屏幕

- 1. 彻底擦掉探头表面的耦合剂,按 **[2ndF]**,**[Cal Zero]** (Do Zero)键,更新探头零位补偿。
- 2. 将探头与试块耦合。
- 3. 按 **[CAL VEL]** 键。
- 4. 当厚度读数稳定显示时,按 **[ENTER]** 键。
- 5. 取下探头,并使用[4,↓, ← 和 → ]键输入标准试块 的厚度值。
- 6. 按 **[MEAS]** 键,校准完成,并返回到测量模式。

在返回到测量模式前,如果测厚仪发出双重"哔"声,则 校准过程发生错误,声速尚未更改。最可能的原因是输 入的厚度值不正确。

可于声速校准后(或在测量模式下随时)按 **[2ndF]**,

**[CAL VEL]**(Vel),读取并记录该具体材料的声速。也 可于稍后不使用试块测量该材料时,利用箭头键输入该 声速。

注释: 所有材料中的声速都随温度而变化。为获得最精确的测量结 果,校准试块的温度应该与待测件的温度相近。

#### <span id="page-28-0"></span>**3.4.2** 已知材料声速时

准备测量另一种材料时,如果已知材料的声速,则可直 接输入而无须上述的 CAL VEL 操作。

- 1. 在测量模式下按 **[2ndF]**,**[CAL VEL]**(Vel)键。将显 示当前声速。
- 2. 使用 [ ↑, ↓, ←, 和 → ] 箭头健,该数字可被改为所 期望的数值。
- 3. 按 **[MEAS]** 键,输入完成并返回到测量模式。若在按 **[MEAS]** 键之前测厚仪被关闭,则声速值不会被更 新,而只保留此前的数值。

### <span id="page-29-0"></span>**3.5** 零位校准

进行零位校准,需使用材质同待测材料相同的校准试 块。试块的厚度应与待测材料的最薄的部分近似。若待 测材料的表面粗糙,可能需要将校准试块的表面也弄粗 糙以便与待测物的表面相似。粗糙的表面通常会降低测 量精度,但在试块上模仿出待测物的实际表面状况则有 助于改善检测结果。必须知道试块的准确厚度。

- 1. 在测量模式下,彻底擦除探头表面的耦合剂,并按 **[2ndF]**,**[CAL ZERO]**(Do Zero),更新探头零位补 偿。
- 2. 将探头与标准试块耦合。
- 3. 按 **[CAL ZERO]** 键。
- 4. 当厚度读数稳定显示时,按**[ENTER]**键。若显示LOS 标志,则 **[ENTER]** 键操作无效。
- 5. 移开探头,并使用 [4, ↓, ←, 和→] 输入标准试块 的厚度值。
- 6. 按 **[MEAS]** 键完成校准操作,并返回到测量模式。若 在按**[MEAS]**之前测厚仪被关闭,则零位值不会被更 新,而只保留此前的数值。

若在返回到测量模式前测厚仪发出长 " 哔 " 声,则校准过 程发生错误,零位值尚未更改。最可能的原因是输入的 厚度值不正确。

# <span id="page-30-0"></span>**3.6 THRU-COAT®** (穿透涂层)校 准 (仅限 **MG2-XT** 和 **MG2-DL**)

THRU-COAT(穿透涂层)是一项特别功能,可测量带有 涂层或漆层的材料中金属的实际厚度。该功能只需一个 单一的底面回波;建议用于测量外部涂漆被严重腐蚀的 材料。只有D7906和D7908探头方可执行穿透涂层功能。

若开机前穿透涂层功能探头已经插入,或在开机状态下 插入一支穿透涂层功能探头,测厚仪显示提示信息 "DO  $"$ .

#### 设定 **THRU**-**COAT**(穿透涂层)参数

- 1. 从探头表面擦除所有耦合剂。
- 2. 按 **[2ndF]**,**[CAL ZERO]**(Do Zero)。THRU-COAT Setup(穿透涂层设置)对话框出现。
- 3. 按 [←] 或 [→] 从 THRU-COAT Enable (穿透涂层 启用)选项中选择 **On**(开启)或 **Off**(关闭)。 按 **[ENTER]**。
- 4. 按 [←]或 [→]选择 OK(确定)或 Cancel(取消)。 按 **[ENTER]**。

### <span id="page-30-1"></span>**3.6.1 THRU-COAT®**(只用于金属)校准 (仅限于 **MG2-XT** 和 **MG2-DL**)

该操作为金属厚度的声速和零位偏移进行校准。当用户 希望测量带有漆层或涂层的金属的真实厚度而漆层或涂 层的准确厚度不重要时,须执行该校准。执行该校准时 使用漆层或涂层的默认声速。

#### 执行穿透涂层(只用于金属)校准

- 1. 将探头与厚校准试块耦合。 在 **THRU-COAT Measurement**(穿透涂层测量)模 式下,按 **[CAL VEL]**。
- 2. 读数稳定后按 **[ENTER]**。
- 3. 从材料上移开探头,使用 [4, ↓, ←, 和 → ] 输入试 块的厚度。
- 4. 将探头与薄的校准试块耦合。按 **[CAL ZERO]**。
- 5. 读数稳定后按 **[ENTER]**。
- 6. 从材料上移开探头,使用 [4, ↓, ←, 和 → ] 输入试 块的厚度。
- 7. 按 **[MEAS]** 完成校准。

#### <span id="page-31-0"></span>**3.6.2 THRU-COAT**(金属及涂层)校准

该项校准操作将校准金属的声速和零位偏移以及涂层的 声速。

#### 校准钢材和涂层的声速

注释: 除非检测要求获得涂层厚度的绝对精度,否则无需进行该项 校准。不进行该项校准不会影响钢材厚度的测量精度,只影 响涂层的测量精度。

- 1. 将探头与厚的校准试块耦合。 在 **THRU-COAT Measurement**(穿透涂层测量)模 式下,按 **[CAL VEL]**。
- 2. 读数稳定后按 **[ENTER]**。
- 3. 从材料上移开探头,使用 [4, ↓, ←, 和 → ] 输入试 块的厚度。
- 4. 将探头与薄的校准试块耦合。按 **[CAL ZERO]**。
- 5. 读数稳定后按 **[ENTER]**。
- 6. 从材料上移开探头, 使用 [ $\blacklozenge$ ,  $\blacklozenge$ , 和 $\blacktriangleright$ ] 输入试 块的厚度。按 **[CAL VEL]**。
- 7. 将探头与已知涂层厚度的试块耦合,读数稳定时按 **[ENTER]**。
- 8. 从材料上移开探头,使用 [4, ↓, ←, 和→ ] 输入涂 层厚度。
- 9. 按 **[MEAS]** 键完成校准操作。
- 注释: 穿透涂层功能只能测量 0.12 毫米(0.005 英寸)或以上厚度 的涂层。若测量带有涂层的钢材时涂层的厚度未能显示,则 该涂层厚度小于穿透涂层功能的最小厚度测量能力,或穿透 涂层功能无法分辨该厚度。在这类情况下,涂层的厚度将被 加到钢材的厚度上,造成误差。可能需要尝试使用回波到回 波模式进行测量,或需要去除涂层。

### <span id="page-32-0"></span>**3.7** 回波到回波校准

回波到回波测量功能使 MG2-XT 和 MG2-DL 可测量带有

涂层的金属的剩余壁厚而忽略涂层厚度。回波到回波模 式指从一个底面回波到下一个底面回波进行测量。这些 回波之间的时间间隔不包括穿透油漆、树脂或有机涂层 的时间。

MG2-XT 和 MG2-DL 的回波到回波模式可测量的厚度范 围为 2.5 毫米(0.100 英寸)到 19 毫米(0.750 英寸)。如 果带有涂层的被测金属的厚度超出上述范围,则推荐使 用穿透涂层功能。

#### 激活回波到回波模式

- 1. 在 Measure (测量)模式下, 按 [2<sup>nd</sup>F], [↓] (SETUP)。
- 2. 在 Meas (测量)选项卡中, 用 [↓] 加亮 Meas Option (测量选项)。
- 3. 用 [←] 和 [→] 键在 Standard (标准)和 Auto Echo-to-Echo(自动回波到回波)模式间切换。
- 4. 按 **[MEAS]** 返回至回波到回波测量模式。

#### 校准回波到回波功能

- 1. 擦拭探头端部使其干燥并达到零值,然后按 **[2ndF]**, **[CAL ZERO]**(DO ZERO)。
- 2. 将探头与厚的校准试块耦合,校准试块的厚度应不 超过12.5毫米(0.500英寸)但大于2.5毫米(0.100 英 寸),然后按 **[CAL VEL]**。
- 3. 当厚度读数显示稳定时,按 **[ENTER]** 键。
- 4. 从材料上移开探头,使用 [4, ↓, ←, 和→] 输入试 块的厚度。
- 5. 将探头与薄的校准试块耦合,校准试块的厚度应大 于 2.5 毫米(0.100 英寸)但小于 12.5 毫米(0.500 英 寸),然后按 **[CAL ZERO]**。
- 6. 当厚度读数显示稳定时,按 **[ENTER]** 键。
- 7. 从材料上移开探头,使用 [4, ↓, ←, 和→]输入试 块的厚度。
- 8. 按 **[MEAS]** 完成校准。
- 注释: 回波到回波测量模式只能测量 2.5 毫米~ 12.5 毫米 (0.100 英寸~ 0.500 英寸)的厚度范围。
# **4 MG2** 系列测厚仪附加功能

MG2 系列测厚仪有若干便利的附加功能。基本操作无需 使用这些功能。但这些功能拓宽了测厚仪的应用范围。

下述附加功能可由键盘直接访问:

| $MG2$ , $MG2$ -XT,<br>和 MG2-DL | 仅限 MG2-XT 和<br>$MG2-DL$ | 仅限 MG2-DL |
|--------------------------------|-------------------------|-----------|
| 背光                             | 增益调节                    | 数据记录器     |
| 冻结                             | 材料增益灵敏度<br>优化           |           |

表 **3** 附加功能

附加功能可由设置模式访问。要访问或更改这些功能, 按  $[2<sup>nd</sup>F]$ ,  $[↓]$  (SETUP).

### 这些功能包括:

| MG2 系列仪器                                                                                     | 仅限 MG2-XT 和<br>$MG2-DL$            | 仅限 MG2-DL |
|----------------------------------------------------------------------------------------------|------------------------------------|-----------|
| 英寸 / 毫米转换<br>$\bullet$<br>分辨率<br>$\cdot$<br>最小值 / 最大值<br>保持 / 空白<br>测量速率                     | 报警<br>$\ddot{\phantom{0}}$<br>差值模式 | 时钟        |
| 校准锁定<br>"哔"声功能<br>非活动时间<br>$\bullet$<br>小数点<br>$\cdot$<br>• 背光模式<br>液晶屏对比度<br>调整<br>复位<br>诊断 |                                    |           |

表 **4** 功能

# **4.1** 背光

屏幕背光功能使用明亮均匀的光线从内部照亮液晶显示 屏。屏幕的可见性在正常光源和强光的条件下极优,而 该功能使屏幕在暗光和无光源的环境下仍具可见性。

### 背光开 **/** 关

· **MG2** 和 **MG2**-**XT** -按 **[Light Bulb]** 键。

#### · **MG2**-**DL** -按 **[2ndF]**,**[Freeze]**(LIGHT/LCD)。

另外,背光功能打开时,可选择省电的自动背光模式; 该模式使屏幕只在读取数据时打开背光,而在信号丢失 (LOS)五秒钟后关闭背光。

### 选择自动背光

- 1. 按  $[2^{nd}F]$ ,  $[\downarrow]$  (SETUP).
- 2. 用 [→]选择 System (系统)选项卡。
- 3. 用 [↓] 加亮显示 Backlight (背光)模式。
- 4. 用 [←] 键和 [→] 键在 Normal (标准) 和 Auto (自 动)模式之间切换。
- 5. 按 **[MEAS]** 返回至带有新设置的测量模式。

#### 调整对比度

用户可凭借对比度调整功能调整 MG2 系列仪器的显 示屏对比度(更亮或更暗)。

#### **MG2** 和 **MG2-XT** 显示屏对比度调整

- 1. 在测量模式下,按 **[2ndF] [Light Bulb]**(LCD ADJ) 键。
- 2. 用 [▲] 或 [→] 键调整对比度。

3. 按 **[ENTER]** 键退出 Contrast Adjust(对比度调整)模 式。

### 调整 **MG2-DL** 的显示屏对比度

- 1. 在测量模式下,按 **[2ndF] [FREEZE]**(LIGHT/LCD) 打开背光,开始调整对比度。
- 2. 用 [ ▲ ] 或 [ ↓ ] 调整对比度。
- 3. 按 **[ENTER]** 键退出 Contrast Adjust(对比度调节)模 式。
- 4. 按 **[2ndF] [FREEZE]**(LIGHT/LCD)关闭背光。

## **4.2** 冻结模式

冻结功能使操作人员可按 **[FREEZE]** 冻结厚度显示。再 次按 **[FREEZE]** 键一秒钟或按 **[MEAS]** 键,显示屏返回 到活动状态。当用户希望持续显示测得的厚度值时,可 使用该功能。在进行高温厚度测量时,为减少探头的接 触时间,该功能会有所帮助。冻结模式也可同最小值 / 最 大值功能联合使用。

# **4.3** 增益调整 (仅限 **MG2-XT** 和 **MG2-DL** 型)(非实时波形)

增益调整(Gain Adjust)功能以一个固定量(大约 10 dB 高增益和 6 dB 低增益)增加或降低常规测量灵敏度。在 所需的灵敏度高于或低于默认值,但同时需要灵敏度增 量固定不变,而不是灵敏度与测得的噪声成比例的情况 下,可以使用该功能。通常推荐在所有高温测量情况下 使用增益调整功能。

#### 从默认增益中调整增益

在 Measure (测量) 模式下, 按 [2<sup>nd</sup>F], [←](GAIN) 在 Gain High(增益升高)、Gain Low(增益降低)和 Default Gain(默认增益)之间切换。

## **4.4** 材料增益灵敏度优化 (仅限 **MG2-XT** 和 **MG2-DL**)

材料增益灵敏度优化功能以某个数值增加或降低常规测 量灵敏度:该数值同来自于具体的探头和材料组合中的 测得的峰值噪音有关。通常,MG2 系列仪器根据探头类 型和收到的回波的性质调整接收器增益和探测水平。同 时,每个探头类型强化其自身最大增益及探测阈值,以 防止同探头有关的或同材料有关的噪声被误认为是厚度 回波。在多数的腐蚀材料测量中,上述功能能有效执行。 不过,在某些情况下,修改灵敏度的固定极限值则更为 有用。

MG2-XT 和 MG2-DL 的材料增益灵敏度优化功能通过使 用实际材料噪音水平测量,而不是通过固定增益放大器 或固定衰减器进行。探头被耦合到待测材料的厚试块上 时,仪器测量高达特定底面厚度的峰值噪音水平。然后 增益与探测阈值被调整,以产生最小底面灵敏度,而不 会错误测量噪声。

在不同材料上进行灵敏度优化步骤可能得出不同结果。 对于诸如铸铁等由晶粒组成的材料,或如铝材等表面噪 声较高的材料,这个步骤可能导致增益降低。对于表面 粗糙的高温材料,或其它高衰减但低噪声的材料,这个 步骤可能导致灵敏度增加。

### 自动进行材料增益灵敏度优化

- 1. 在 Measure(测量)模式下,按 **[2ndF]**,**[ENTER]** (GAIN OPT)。仪器将显示 0.000。
- 2. 用[4],[↓],[←], 和[→]得到近似的壁厚值。如果 不能确定,尽量采用一个较低的估计值。
- 3. 将探头与该材料的试块耦合,并按 **[MEAS]**。优化过 程被执行,仪器将返回到测量模式。仪器显示 "GO" (增益优化),表明该增益并非默认增益。

### 返回到默认增益

注释: 在可选波形功能处于激活状态时返回到默认增益(Default Gain)。可直接按 **[2**nd**F]**,[ ](Gain),再次按 **[2**nd**F]**, **[ ← ]**(Gain), 然后按 [MEAS], 默认增益(Default Gain)可 被恢复。

### **4.5** 测量设置

测量设置菜单可使用户打开 / 关闭 MG2 系列仪器的多种 附加测量功能。

测量设置功能包括:

- Meas Option (测量选项) (仅限 MG2-XT 和 MG2-DL)
- · **Units**(单位)
- Resolution (分辨率)
- · Min/Max(最小值 / 最大值)
- · Hold/Blank (保持 / 空白)
- · Measure rate(测量率)
- · Cal Lock (校准锁定)
- · ID Overwrite (ID 复写一 仅限 MG2-DL)

### **4.5.1** 测量选项(仅限 **MG2-XT** 和 **MG2-DL**)

测量选项(Meas Option)使用户可在标准测量模式、自 动回波到回波测量模式和手动回波到回波模式(仅波形 选项被激活时)之间切换。

标准(Standard Measure)测量模式测量首个底面回 波。该模式用于不含涂层或漆层材料的多数测量应 用中。如该模式用于测量含有漆层的材料,则漆层的 厚度会被加到全部厚度读数中。

- · Auto Echo-to-Echo(自动回波到回波)模式在两个连 续底面回波之间进行厚度测量,忽略涂层,给出实际 的金属厚度读数。使用该模式可测量的钢材厚度范 围被限制在 2.5 毫米~ 12.5 毫米(0.100 英寸~ 0.500 英寸)之间。
- · Manual Echo-to-Echo(手动回波到回波)模式是自动 回波到回波模式的高级版本,也同样是在两个连续 底面回波之间进行厚度测量,并忽略金属上面的涂 层或漆层。只有在波形选项(Optional Waveform)被 激活并被打开的情况下,手动回波至回波模式方可 用。该功能使可用户调整 Gain(增益)、Extended Blank(扩展空白)和 E1(回波 1)空白,以选择用于 测量的底面回波对。详见第 58 页的 [4.13.3](#page-65-0) 小节。

### 激活测量选项

- 1. 按 **[2ndF]** [](Setup)显示设置选项卡。
- 2. 用 [←, →]键加亮显示 MEAS(测量)选项卡。
- 3. 使用 [↓] 加亮 Meas Option (测量选项)并用 [←, →1选择 Standard (标准), Auto Echo-to-Echo (自动 回波到回波),或 Manual Echo-to-Echo(手动回波到 回波,仅限于波形模式)。
- 4. 按 **[MEAS]** 返回至测量模式。

### **4.5.2** 单位

通过更改测量单位,用户可在英制和公制测量单位之间 进行切换。

### 更改单位

- 1. 按 **[2<sup>nd</sup>F][↓**](Setup)显示设置选项卡。
- 2. 用 [←, →] 键加亮显示 MEAS(测量)选项卡。
- 3. 用 [↓] 加亮 Units (单位) 并用 [←, →] 选择英制 (English)或公制(metric)测量单位。
- 4. 按 **[MEAS]** 返回至测量模式。

### **4.5.3** 分辨率

分辨率功能使用户可更改厚度读数中显示的小数位数。

可在 Standard(标准)(0.01 毫米或 0.001 英寸)和 Low (低分辨率)(0.1 毫米或 0.01 英寸)之间选择。

#### 更改分辨率

- 1. 按 **[2ndF]** [](Setup)显示设置选项卡。
- 2. 用 [←, →] 键加亮显示 MEAS(测量)选项卡。
- 3. 用[→]键加亮显示Resolution (分辨率),用[←,→] 选择 Standard(标准)或 Low(低)。
- 4. 按 **[MEAS]** 返回至测量模式。

### **4.5.4** 最小 **/** 最大值

用户可使用最小/最大值功能将仪器设为最小值扫查模 式或最大值扫查模式。该功能使用户可扫描某个区域, 并快速决定最小或最大厚度。

最小值模式显示实时厚度值,并在出现 LOS(信号丢失) 标志时调用最小值厚度值。实时厚度值以填充的形式显 示,调用的最小值以框线形式显示。最小值被保留在临 时 内 存 中, 直 到 被 新 的 最 小 厚 度 值 替 换, 或 直 到 按 **[Meas]** 键重新设定最小值。选定最小值模式后,MG2 自 动变到 20 Hz 快速更新模式。

最大值模式显示实时厚度,并在出现 LOS(信号丢失)标 志时调用最大厚度值。实时厚度值以填充形式显示,调 用的最大值以框线形式显示。最大值被保留在临时内存 中,直到被新的最大厚度值替换,或直到按 **[Meas]** 键重 新设定最大值。选定最大值模式后,MG2自动变到20 Hz 快速更新模式。

### 选择最小 **/** 最大值

- 1. 按 **[2ndF]** [](Setup)显示设置选项卡。
- 2. 用 [←, →] 键加亮显示 MEAS(测量)选项卡。
- 3. 用 [↓] 键加亮显示 Min/Max (最小 / 最大值), 用  $[\bullet, \bullet]$ 键在Off(关闭), Min(最小), 或Max(最 大)之间选择。
- 4. 按 **[MEAS]** 返回至测量模式。

### **4.5.5** 保持 **/** 空白

保持 / 空白控制:

- · 保持: 不进行测量时(LOS -信号丢失),仪器保持 最后测量得到的读数。
- 空白: 不讲行测量时(LOS 一信号手失), 最后测量 得到的厚度读数从显示屏上消失。

MG2 系列的默认设置是:当不进行测量时,最后测量得 到的厚度读数从显示屏上消失。选定保持模式后,实时 (当前)厚度读数以填充形式显示,而保存的测量值显示 以框线形式显示。

#### 更改保持 **/** 空白

- 1. 按 **[2nd F]**,[ ](Setup)键显示设置选项卡。
- 2. 用 [←, →] 键加亮显示 MEAS(测量) 选项卡。
- 3. 用 [↓] 键加亮显示 Hold/Blank (保持 / 空白), 用 [←, →] 键在 Blank(空白)和 Hold(保持)之间选 择。
- 4. 按 **[MEAS]** 返回至测量模式。

### **4.5.6** 测量速率

测量速率功能允许用户显示测量更新速率。用户可以在 常规(4 Hz)和快速(20 Hz)之间选择。

注释:更改到快速更新速率将严重影响 MG2 系列测厚仪的电池电量。

### 更改测量速率

- 1. 按 **[2ndF]** [](Setup)显示设置选项卡。
- 2. 用 [←, →]键加亮显示 MEAS(测量)选项卡。
- 3. 用 [↓] 加亮 Measure Rate (测量速率), 用 [←, →] 在 Normal (常规)(4 Hz)和 Fast (快速)(20 Hz)之 间选择。
- 4. 按 **[MEAS]** 键返回至测量模式。

### **4.5.7** 校准锁定

用户可使用校准锁定功能锁定校准结果;校准锁定功能 启用后,校准结果不能被更改。校准锁定激活后,若用户 试图更改校准结果,仪器将显示 CAL Lock(校准锁定) 提示。

### 激活校准锁定

- 1. 按 **[2ndF]** [](Setup)显示设置选项卡。
- 2. 用 [←, →]键加亮显示 MEAS(测量)选项卡。
- 3. 用 [→] 加亮 CAL Lock (校准锁定), 用 [←, →] 选 择 Off(关闭)或 On(开启)。
- 4. 按 **[MEAS]** 返回至测量模式。

### **4.5.8 ID** 复写-仅限 **MG2-DL**

用户可使用 ID 复写功能锁定 ID 位置,这样,在某一厚度 读数在某ID#位置被保存后,当用户试图对其改写时,仪 器会提示用户进行确认。

### 激活 **ID** 复写功能

- 1. 按 **[2ndF]** [](Setup)显示设置选项卡。
- 2. 用 [←, →] 键加亮显示 MEAS(测量)选项卡。
- 3. 用 [↓] 加亮 ID Overwrite (ID 复写), 用 [←, → ] 选 择 Off(关闭)或 On(开启)。
- 4. 按 **[MEAS]** 返回至测量模式。

### **4.6** 系统设置

用户可凭借系统设置菜单打开或关闭MG2系列仪器的多 项配置。

功能包括:

- · Beeper(" 哔 " 声功能)
- · Inactive Time(非活动时间)
- · Radix(小数点)
- · Backlight Mode(背光模式)
- · 36DL PLUS 输出

### **4.6.1 "** 哔 **"** 声功能

用户可用 " 哔 " 声功能将 MG2 系列仪器的声音提示打开 或关闭。

" 哔 " 声功能的默认设置为 On(打开),按键时或仪器探 测到报警条件时, 仪器就会发出一声"哗"声。

- 1. 按 [2<sup>nd</sup> F] [↓](Setup)键显示设置选项卡。
- 2. 用 [←, →] 键加亮显示 System (系统)选项卡。
- 3. 用 [→] 键加亮显示 Beeper (" 哔 " 声功能), 用 [←, →1键在 On(打开)和 Off(关闭)之间进行选择。
- 4. 按 **[MEAS]** 返回至测量模式。

### **4.6.2** 非活动时间

用户可凭借非活动时间功能将自动电源关闭功能设置为 On(打开)或 Off(关闭)。当非活动时间设置为 On(打 开)时,若开机后大约 6 分钟内没有按任何键,或没有进 行任何厚度测量操作,MG2 系列仪器将自行关机。非活 动时间设置为 Off(关闭)时,MG2 系列仪器始终处于开 机状态,直到用户手动关机或电池耗尽。

### 更改非活动时间

- 1. 按 **[2<sup>nd</sup> F]** [↓] (Setup)键显示设置选项卡。
- 2. 用 [←, →] 键加亮显示 System (系统)选项卡。
- 3. 用 [→] 键加亮显示 Inactive Time (非活动时间), 用  $[ \leftarrow, \rightarrow]$ 键在 On(打开)和 Off(关闭)之间进行选 择。
- 4. 按 **[MEAS]** 返回至测量模式。

### **4.6.3** 小数点

用户可用小数点功能选择小数点符号(将厚度数值的整 数部分和小数部分分开的符号)的不同显示形式。在美 国,点(.)被用作小数点符号(例如:0.123 in.)。

在许多其他国家,逗号(,)被用作小数点符号(例如: 1,25 mm)。

### 更改小数点符号

- 1. 按 **[2ndF]** [](Setup)显示设置选项卡。
- 2. 用 [←, →]键加亮显示 System (系统)选项卡。
- 3. 用 [→] 加亮显示 Radix (小数点), 用 [←, →] 选择 Period(点)()或 Comma(逗号)()。
- 4. 按 **[MEAS]** 返回至测量模式。

### **4.6.4** 背光模式

用户可在背光模式中选择在该模式打开后,显示屏照明 的方式。背光模式设为常规时,背光持续开着,直到被关 闭。背光模式被设置为自动状态并被打开时,执行厚度 测量操作期间背光会打开,但当出现信号丢失(LOS)5 秒钟后背光则自行关闭。

### 更改背光模式

- 1. 按 **[2ndF]** [](Setup)显示设置选项卡。
- 2. 用 [←, →] 键加亮显示 System (系统)选项卡。
- 3. 用 [↓] 加亮显示 Backlight (背光)模式, 用 [←, →] 键在 Normal(常规)和 Auto(自动)之间进行选择。
- 4. 按 **[MEAS]** 返回至测量模式。

### **4.6.5 36DLP** 输出(仅限 **MG2-DL**)

用户可借助 36DLP 输出功能以特别 36DL PLUS 输出格 式输出厚度数据。MG2-DL 随即与 36DL PLUS 所使用的 同一软件程序进行交流。当 36DLP 输出设为开启时, MG2-DL 将模仿 36DL PLUS 的输出格式。

### 激活 **36DLP** 输出

- 1. 按 **[2<sup>nd</sup> F]** [↓] (Setup)键显示设置选项卡。
- 2. 用 [←, →] 键加亮显示 System (系统)选项卡。
- 3. 用  $[$ ↓ ] 加亮 36DLP Output (36DLP 输出), 用  $[$  ←, **→**1选择 On (开启)或 Off(关闭)。
- 4. 按 **[MEAS]** 返回至测量模式。

## **4.7** 高 **/** 低报警 (仅限 **MG2-XT** 和 **MG2-DL**)

用户可凭借高 / 低报警功能建立高、低报警设定点。当厚 度被显示低于低报警设定点或高于高报警设定点时, 仪 器发出 " 哔 " 声,同时伴有报警标志显示。

当报警功能处于工作状态但没有高于或低于报警设定点 时,仪器显示 "A"。只有当设定点被逾越时,仪器才显示 "L" 表示 Low Alarm(低报警状态),或者显示 "H" 表示 High Alarm(高报警状态)。

注释: 报警模式同差值模式互不兼容(不可同时使用)。其中一个 功能激活时,若打开另一个功能,前者则自动关闭。

#### 激活高 **/** 低报警

- 1. 按 **[2ndF]** [](Setup)显示设置选项卡。
- 2. 用 [←, →] 加亮显示 Alarm (报警)选项卡。
- 3. 用 [→] 键加亮显示 Enable (启用), 用 [←, →] 选择  $On$  $(H)$ 或 $Off$  $(\nless)$ 。
- 4. 按 [↓] 加亮 Lo-Alarm (低报警), 然后按 [→] 并使 用 [←, →, →, ↑] 编辑低报警设定点。
- 5. 按**[ENTER**]加亮Hi-Alarm (高报警),然后按[→], [←, →, ↓, 4] 编辑高报警设定点。
- 6. 按 **[MEAS]** 返回至测量模式。

# **4.8** 差值模式 (仅限 **MG2-XT** 和 **MG2-DL**)

用户可用差值模式功能设置差值设定点。当差值模式被 激活后,仪器显示差值设定点和实际厚度数值之间的差 值。差值模式激活后,仪器显示一个 "D" 字母。

注释: 报警模式同差值模式互不兼容(不可同时使用)。其中一个 功能激活时,若打开另一个功能,前者则自动关闭。

### 激活差值(**Diff**)模式

- 1. 按 **[2ndF]** [](Setup)显示设置选项卡。
- 2. 用 [←, →] 加亮显示 Diff(差值)选项卡。
- 3. 用 [→] 键加亮显示 Enable (启用), 用 [←, → ] 选择  $On$  $($ 开) 或 $Off$  $($ 关)。
- 4. 按 **[ENTER]** 然后用 [→] 加亮 Diff Value (差值)。用 [←, →, ↓] 和 [4] 键输入差值设定点。
- 5. 按 **[MEAS]** 返回至测量模式。

### **4.9** 时钟设置 (仅限 **MG2-DL**)

时钟用于设置 MG2-DL 的内部日期及时间,使数据文件 带有日期及时间的标志。日期及时间的标志指示文件中 最后一次存储数据的时间。

### 设置内部日期及时间

- 1. 按 **[2ndF]** [](Setup)显示设置选项卡。
- 2. 用 [←, →] 加亮显示 Clock (时钟)选项卡。
- 3. 用 [↓] 加亮显示 Hour, 用 [←, →] 设置小时数值。
- 4. 按[→]加亮显示Minute,用[←,→]设置分钟数值。
- 5. 按 [↓] 加亮显示 Year, 用 [←, →] 设置年份。
- 6. 按 [→] 加亮显示 Month, 用 [←, →] 设置月。
- 7. 按 [→] 加亮显示 Day, 用 [←, →] 设置日期。
- 8. 按[→]加亮显示Set/Cancel, 用[←, →]选择Set(选 定)或 Cancel(取消)。
- 9. 当Set(设定)被加亮显示后,按**[Enter]**键设置时钟, 然后,按 **[MEAS]** 键返回到测量模式。

## **4.10** 复位

复位功能用于将MG2系列仪器的操作软件复位到其离厂 默认设置。可操作三种复位:测量复位、主复位、及数据 库复位(仅限 MG2-DL)。

### **4.10.1** 测量复位

测量复位将测量参数复位至离厂默认值。

被复位的参数及其复位值为:

- · 材料声速(0.2260 in/µS)
- · 探头零位
- · 测量选项(标准)
- · 单位(英寸)
- · 分辨率(标准)
- · 最小 / 最大值(关)
- · 保持 / 空白(空白)
- · 测量速率(常规)
- · 校准锁定(关)
- · ID 复写(关)仅限 MG2-DL
- · " 哔 " 声功能(开)
- · 非活动时间(开)
- · 小数点(点)
- · 背光(常规)
- · 36DLP 输出(关)(仅限 MG2-DL)
- · 报警(关)默认值: 低 0.000 : 高 25.000
- · 差值(关)默认值 0.000

### 执行测量复位

- 1. 按 **[2<sup>nd</sup> F]** [↓] (Setup)键显示设置选项卡。
- 2. 用 [←, →] 加亮显示 Reset (复位)选项卡。
- 3. 用 [↓] 加亮 Measurement Reset (测量复位), 按 **[ENTER]**。
- 4. 按 [←, →] 加亮显示 Reset(复位)或 Cancel(取 消),按 **[ENTER]** 键。
- 5. 按 **[MEAS]** 返回至测量模式。

### **4.10.2** 主复位

主复位将仪器全部复位到默认值,同时清除 MG2-DL 的 数据库。

注释: 执行主复位时需要慎重,因为这将清除仪器中存储的全部厚 度读数。执行主复位后,厚度数据无法再寻回。

#### 执行主复位

- 1. 按 **[2<sup>nd</sup>F]** [↓] (Setup)键显示设置选项卡。
- 2. 用 [←, →] 加亮显示 Reset (复位)选项卡。
- 3. 用**[↓]加亮显示Master Reset(主复位),按**[ENTER] 键。
- 4. 按 [←, →] 加亮显示 Reset(复位)或 Cancel(取 消),按 **[ENTER]** 键。
- 5. 按 **[MEAS]** 返回至测量模式。

### **4.10.3** 数据库复位(仅限 **MG2-DL**)

数据库复位(仅限 MG2-DL)复位并清除全部数据库。

注释: 执行数据库复位时需要慎重,因为这将删除仪器中存储的全 部厚度读数。执行数据库复位后,厚度数据将无法寻回。

### 执行数据库复位

- 1. 按 **[2<sup>nd</sup>F]** [↓] (Setup)显示设置选项卡。
- 2. 用 [←, →] 加亮显示 Reset (复位)选项卡。
- 3. 用 [↓] 加亮显示 Database Reset (数据库复位), 按 **[ENTER]** 键。
- 4. 按 [←, →] 加亮显示 Reset(复位)或 Cancel(取 消),按 **[ENTER]** 键。
- 5. 按 **[MEAS]** 返回至测量模式。

## **4.11** 激活波形选项 (仅限 **MG2-XT** 和 **MG2-DL**)

在 MG2-XT 或 MG2-DL 仪器中可添加可选的 Live Waveform(实时波形)选项。实时波形选项为MG2-XT和 MG2-DL 加入了多项测量功能,强化了仪器在困难测量 操作中的整体性能。

添加了实时波形功能后,仪器拥有以下高级功能:

- 以 1 dB 为增量的手动增益调整
- · 扩展空白(声波入射材料空白)
- · 手动回波到回波
- · E1 (回波 1)空白 (仅限于手动回波到回波)
- · 范围
- · 延迟
- 注释: 只有当波形模式被激活后,这些功能方可生效,而使用标准 厚度模式操作时,这些功能不可用。

若购买了实时波形选项,则可选软件已被载入测厚仪并 已被激活。该功能被激活后,一个Waveform(波形)选项 卡出现在设置菜单中。

若在所购仪器已交付给用户以后,用户再追加购买实时 波形软件,则须使用唯一的许可名称和许可名称代码系 统,方可激活该软件。

每个 MG2-XT 和 MG2-DL 系列仪器生成一个唯一许可名 称。要激活内置的实时波形功能,用户须输入一个有效 的许可代码。请联络Olympus或当地的Olympus经销商, 获取对应许可名称的有效许可代码。该许可代码对其它 MG2-XT 和 MG2-DL 系列仪器无效。

#### 激活实时波形软件

- 1. 按  $[2<sup>nd</sup>F]$ ,  $[\downarrow]$  (SETUP).
- 2. 用 [→]选择 License (许可)选项卡。
- 3. 按 **[ENTER]** 两次。仪器显示一个许可名称。
- 4. 使用 [4, ↓, ←, →] 输入 Olympus 提供的 License Code(许可代码),然后按 **[ENTER]** 键。
- 5. 用**[←, →**]键选择Done(完成),并按**[ENTER]**键。
- 6. 按 **[ENTER]** 接受。
- 7. 关机,并再次开机,完成实时波形激活操作。

## **4.12** 可选波形 (仅限 **MG2-XT** 和 **MG2-DL**)

借助 MG2-XT 和 MG2-DL 系列仪器的实时波形选项,用 户可查看实时超声波形,以便复杂的操作中调整探头。 该功能被添加后,用户可以在标准厚度显示和可选实时 波形之间进行切换。

其它波形设置功能包括:

- 放大选项:该模式自动调整范围和延迟,使被测的回 波始终显示在波形上。
- 保存键:保存键的设定也包含在波形设置功能中(仅 MG2-DL),用户可在此定义保存键的功能。将保存 键设置成 "THK ONLY"(仅厚度)后,按保存键时只 能保存厚度数值;而将保存键设置成 "THK + WF" (厚度 + 波形)后,按保存键时可保存厚度数值和波 形。注意:MG2-DL 可保存大约 8000 个厚度读数或 350 个波形及厚度。

· 检波:用户可选择显示波形的检波。选项包括 Full Wave(全波)、Half Neg(半波负)、Half Pos(半波 正)、及 RF(射频)。

- 波形填充: 以填充的形式显示波形。RF 检波模式 下,该功能不可用。
- 注释: 只有当波形选项被在仪器上激活后,WAVEFORM(波形)选 项卡才有效。有关激活可选波形功能的更多资料,请联络 Olympus。

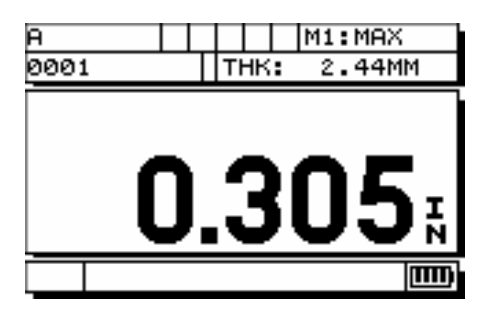

图 **4-1** 标准厚度显示

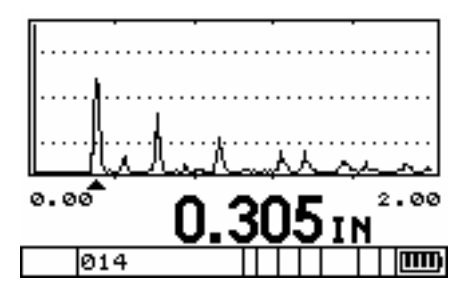

图 **4-2** 波形显示

### 激活可选波形

- 1. 按 **[2<sup>nd</sup>F]**, [↓](Setup)显示设置选项卡。
- 2. 用 [←, →] 键选择 Waveform (波形)选项卡。
- 3. 按 [4] 或 [↓] 滚动到 Enable (启用)。
- 4. 按  $[$   $\leftarrow$ ,  $\rightarrow$   $]$  选择 On(开) 或 Off(关)。
- 5. 按 [→] 或 **[ENTER**] 键滚动到 Zoom (放大)。
- 6. 按 [←, →]选择 On(开)或 Off(关)。
- 7. 按[→]或[ENTER]滚动到 Save Key(保存键)(仅限  $\pm$  MG2-DL).
- 8. 按[←, →]选择THK ONLY (仅厚度)或THK + WF (厚度 + 波形)。
- 9. 按 **[↓]** 或 **[ENTER]** 滚动到 Rectification (检波)。
- 10. 按 [←, →] 在 Full(全波), Half Neg(半波负), Half Pos(半波正)以及 RF(射频)之间选择。
- 11. 按 **[↓]** 或 **[ENTER]** 滚动到 Waveform Fill (波形填 充)。
- 12. 按  $[$  ←, →  $]$  选择 Off $(\divideontimes)$  或 On $(\mathcal{F})$  。
- 13. 按 **[MEAS/RESET]**。
- 注释: 波形功能被启用、放大功能被关闭时,用户可调整波形的范 围和延迟: 使用 [▲] 或 [→] 键将范围更改为下一个更高或 更低的设定值,或使用 [←, → ] 键增加或减少波形延迟。

## **4.13** 波形调整模式 (仅限 **MG2-XT** 和 **MG2-DL**)

借助波形调整功能,用户可进行某些在标准模式中不可 用的设置调整。

附加测量功能包括:

- · 增量为 1 dB 的手动增益调整
- · 扩展空白
- · 回波空白(仅限手动回波到回波)
- · 范围
- · 延迟
- 注释: 只有在可选波形被启动的情况下,这些功能方可被激活。波 形功能关闭时,这些附加功能不可用。
- 注释: 这些调整会影响仪器的测量能力。只有充分掌握了超声理论 的操作人员才可进行这些调整。

#### 波形功能启动时激活波形调整模式

- 1. 按  $[2^{nd}F]$ ,  $\left[\rightleftarrow\right]$  (Gain).
- 2. 按 [▲] 或 [→] 选择波形设置参数。
- 3. 按 [←, →] 调整参数。
- 4. 查看增益参数时,按 **[2ndF]**(Gain),将增益设定为 其默认值。
- 5. 按 **[MEAS]** 退出波形调整模式,参数已被调整。

### **4.13.1** 手动增益调整(仅限 **MG2-XT** 和 **MG2-DL**)

波形未激活时,或用户未购买波形选项时,按 **[2ndF]**, [←](Gain)可在 Gain Hi(增益增高), Low(增益降 低),和 Standard(标准增益)之间切换。

实时波形功能激活后, 按 **[2<sup>nd</sup>F]**, [←](Gain)可使仪器 进入波形调整模式。用户可使用[4]或[↓]选择Gain(增 益),使用[←,→]增加或减少增益。可以1 dB为增量、 在 21 dB 到 77 dB 的范围内调整增益。注意:波幅高于首 个格线(20 % 屏高)的回波将被仪器探测到。探测阈值 不是测量点。

测量使用运算法则和 DSP 计算,与波幅无关。

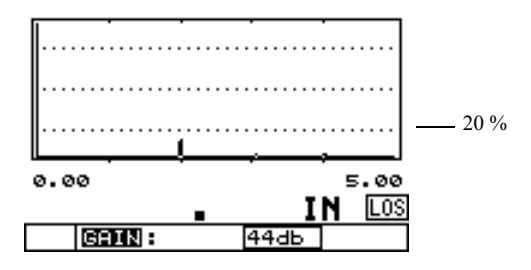

### 图 **4-3** 回波在 **20 %** 屏幕格线以下

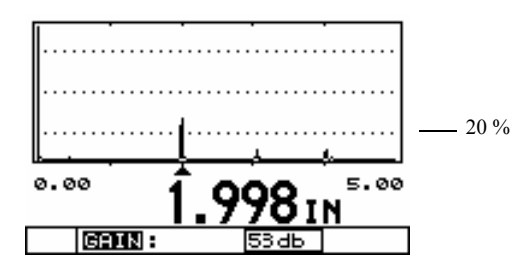

#### 图 **4-4** 回波探测,回波在 **20 %** 格线以上

注释: 通常,若增益被设为默认值,波形的自动显示控制(ADC) 功能被打开。该功能自动调整测得的底面回波的波幅,使回 波的波峰停留在屏幕上。若增益不再设为默认值,显示的波 形将不具有自动显示控制(ADC)功能,而是以与增益设置 成比例的波幅显示。

#### 返回到默认 **ADC**(自动显示控制)增益

- 1. 在波形调整模式下, 用[4]或[→]加亮Gain(增益)。
- 2. 按 **[2<sup>nd</sup>F]**, [ ← ] (Gain)。增益被更改为默认的 ADC (自动显示控制)状态。

### **4.13.2** 扩展空白

操作人员借助扩展空白功能,将一个空白区域从声波入 射点延长至最大显示范围。扩展空白被设置后,仪器将 测量位于空白末端之后的首个有效回波。

实时波形功能激活时, 按 [2<sup>nd</sup>F], [←](Gain), 使仪器

进入波形调整模式。用户可使用[4]或[→]选择 Extended Blank (扩展空白), 用 [←, →] 增大或减小空白范围。 空白被设置后,仪器测量位于空白末端之后的、首个波 幅高于第一个格线(即 20 % 屏高)的回波。

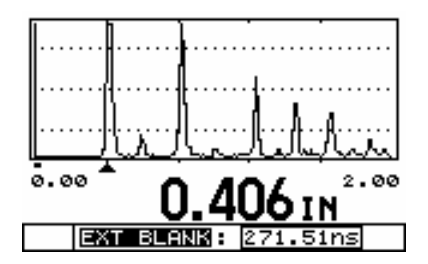

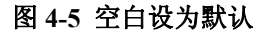

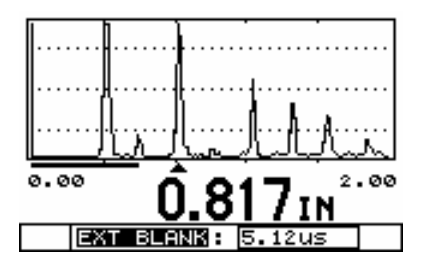

图 **4-6** 仪器测量位于空白末端之后的、 首个高于 **20 %** 格线的回波

### <span id="page-65-0"></span>**4.13.3** 回波 **1** 空白

只有当仪器测量模式被设为手动回波到回波时,E1(回

波 1)空白调整方可选。该空白用于在手动回波到回波模 式下阻拦首个测得底面回波的后缘,以及阻拦任何可能 出现在底面回波间的杂波信号。

E1 空白在手动回波到回波模式下与增益调整和扩展空白 一同使用,以手动选择用于回波到回波测量的回波。在 手动回波到回波测量模式下,仪器检测扩展空白之后 的、首个波幅大于 20 % 屏高的底面回波。随后仪器检测 位于 E1 空白之后的、下一个波幅大于 20 % 屏高的底面 回波。用户可调整扩展空白和 E1 空白,在两个连续的底 面回波上进行合适的检测。

#### 激活手动回波到回波

- 1. 按 [2<sup>nd</sup>F], [↓](SETUP)进入 Setup Menu (设置菜 单)。
- 2. 用 [←, →]选择 MEAS(测量)选项卡。
- 3. 用 [↓] 选择 MEAS OPTION(测量选项)。
- 4. 用 [←, → ] 选择 MAN E-to-E (手动回波到回波)。
- 5. 按 **[MEAS]** 返回到手动回波到回波模式下的测量模 式。
- 注释: 只有波形功能被激活后,手动回波到回波方可用。

实时波形激活后, 按 **[2<sup>nd</sup>F]**, [←](Gain), 仪器进入波 形调整模式。用户可使用 [4] 或 [↓] 选择 E1 Blank (E1 空白), 使用 [←, →]增大或减小空白范围。E1 空白被 设置后,仪器将检测 E1 空白之后的、下一个波幅大于首 个格线(20 % 屏高)的回波。

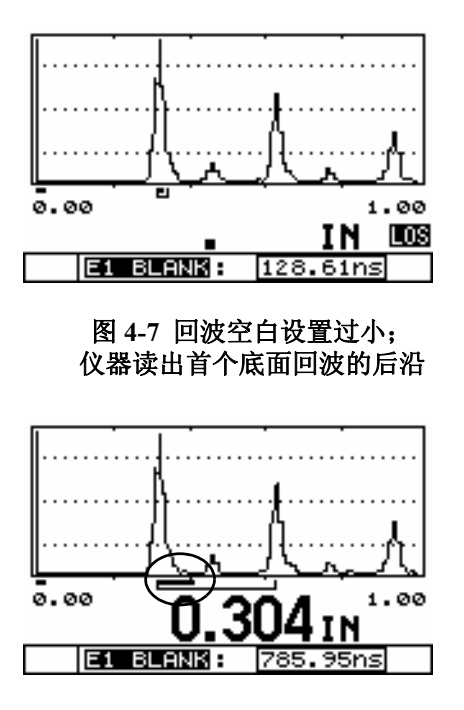

图 **4-8 E1**(回波 **1**)空白设置合适; 仪器在相邻的底面回波间作出正确的探测

### **4.13.4** 范围

用户可借助范围调整功能调整波形的范围,使被测的回 波显示在屏幕上。如果波形放大选项已开启,则范围调 整功能不可用。

要在实时波形模式下调整范围, 按 [4] 或 [↓], 将范围调 整到下一个更高/更低的设定值。MG2-XT和MG2-DL系 列仪器可用的范围根据所使用的探头被确定。

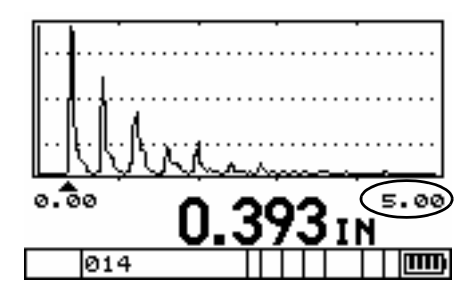

图 **4-9** 波形显示 **5.00 in.** 范围

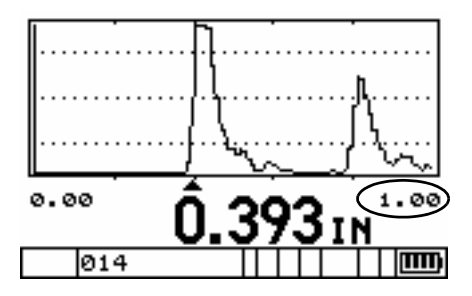

图 **4-10** 范围更改至 **1.00 in.**

#### 波形调整模式下调整范围

- 1. 按  $[2^{nd}F]$ ,  $[\leftarrow]$  (Gain).
- 2. 按 [4] 或 [↓] 选择 Range Setup (范围设置) 参数。
- 3. 按 [←, → ] 调整范围。
- 4. 按 **[MEAS]** 退出波形调整模式,范围设置已被调整。

### **4.13.5** 延迟

用户可借助延迟调整功能调整波形延迟,使被测的回波 显示在屏幕上。如果波形放大选项已开启,则延迟调整 功能不可用。

要在实时波形模式下调整范围, 按 [←, →] 增大或减小 波形延迟。

#### 波形调整模式下调整延迟

- 1. 按  $[2<sup>nd</sup>F]$ ,  $[4<sup>−</sup>]$  (Gain).
- 2. 按 [4] 或 [↓] 选择 Delay Setup (延迟设置) 参数。
- 3. 按 [←, → ] 调整 Delay (延迟)。
- 4. 按 **[MEAS]** 退出波形调整模式,延迟设置已被调整。

### **4.14 B** 扫描

B扫描将厚度读数转换为横截面剖面图。B扫描功能用于 扫描某个区域,使用户查看横截面厚度的变化。B 扫描、

DB栅格以及可选波形互不兼容。每次只可有一项功能开 启。激活其中一项功能将使其它功能自动失效。可在仪 器内置的数据记录器中保存这些图像(仅限于数据记录 器 版 本),以 便 此 后 进 行 查 看,或 者 下 载 到 计 算 机 (GageView),或者发送到打印机。内置数据记录器中最 多可存储 350 个 B 扫描图像。

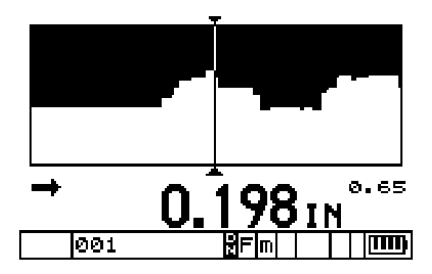

图 **4-11 B** 扫描

以下是可用 B 扫描选项和参数的定义。

**Enable**(启动):打开或关闭 B 扫描功能。

**B**-**scan direction**(方向):决定数据在屏幕上被更新或被 画出的方向。根据探头运动的方向选择 B 扫描方向。

- Left to right (从左到右): 使数据从屏幕右边开始, 向左滚动,产生根据探头活动而定位的 B 扫描。
- Right to left (从右到左): 使数据从屏幕左边开始, 向右滚动,产生根据探头活动而定位的 B 扫描。

Save key (保存键): 决定在按下保存键后仪器所保存的 数据。Saving B-scan images(保存 B 扫描图像)只有在包 含数据记录器(DL)的仪器方可执行。

- · THK ONLY(仅厚度):按保存键键后,只保存当前 厚度读数。
- $THK + B$ -scan ( 厚度 + $B$  扫描): 按保存键后, 将保存 厚度读数和 B 扫描图形。

**B**-**scan Freeze mode**(**B**扫描冻结模式):决定在扫查过程 中按 **[FREEZE]** 时,仪器所显示的厚度读数。

- · Show Minimum(显示最小):将扫描中的最小厚度 提取到屏幕的中央,即使该最小值已经移出了当前 B 扫描屏幕。
- · Show current(显示当前):按 **[FREEZE]** 后,将 B 扫 描停止在当前位置。

**Max Thickness**(最大厚度):为 B 扫描图像设置厚度范 围。该数值应设成比将测得的最大厚度稍大。最大厚度 的最大值为 635.00 mm(25.00 in.)。

### **4.14.1** 使用 **B** 扫描功能

### 激活 **B** 扫描功能

- 1. 按 **[2<sup>nd</sup>F]**, [↓] (SETUP)显示设置选项卡列表。
- 2. 用 [→] 加亮 B-scan (B 扫描)选项卡。
- 3. 用 [↓] 进入 B 扫描设置菜单。
- 4. 用 [→和4] 选择参数, 用 [←和→] 调整设置。
- 5. Max thickness (最大厚度) 被加亮后, 按  $[ \leftarrow \exists x \rightarrow$ ], 用 [↓, 4, ←, →] 键调整 Max thickness (最大厚 度,即 B 扫描的范围)值,然后按 **[ENTER]**。
- 6. 按 **[MEAS]** 返回到测量模式,保存调整的设置。

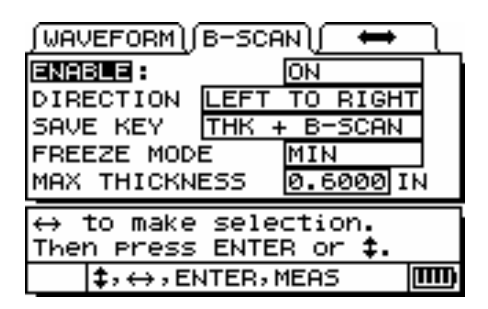

#### 图 **4-12 B** 扫描选项卡

B 扫描功能启用后,当探头与材料接触时,B 扫描即开始 绘制横截面厚度,仪器随即显示首个厚度读数。在显示 探头所处位置的实时厚度的同时,B扫描持续被绘制,直 到遇到任一下述情况:

- · 仪器遇到 LOS(信号丢失)状态,没有厚度数值。信 号丢失(LOS)时, B 扫描停止更新; 若获得新的厚 度读数,B 扫描将重新开始。一条垂直空白线将被添 加到 B 扫描图像中,指示 LOS(信号丢失)已发生。
	- 用户按冻结键,停止 B 扫描更新。 仪器或者调用最小 厚度(Freeze Min - 冻结最小),或者在当前位置冻

结厚度(Freeze Current - 冻结当前)。仪器将显示 B 扫描查看屏幕。用户可使用 [← 和 → ] 键查看 B 扫描 上冻结的厚度读数。一个三角形标记将标出B扫描中 最小厚度的位置。

· 用户按**[MEAS]**。B扫描被重置,并显示空白,用户可 开始其它扫描。

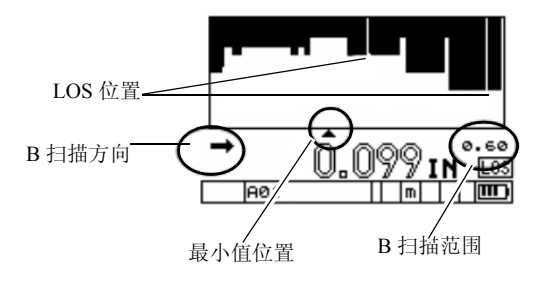

#### 图 **4-13** 实时 **B** 扫描屏幕

#### **4.14.2 B** 扫描冻结

用户可借助冻结 B 扫描功能查看当前 B 扫描上的所有厚 度读数。按 **[FREEZE]** 时,一条竖线(Review Marker - 查 看标记)在屏幕上出现,表明显示的厚度的位置。根据所 选择的冻结选项,这或者是B扫描的最小值,或者是B扫 描当前厚度位置。仪器显示出最小值的厚度和位置。按 [←] 和 [→], 将查看标记移动到扫描的左边或右边。查 看期间,仪器将持续显示查看标记位置的厚度。

提示: 即使该最小值已经移出 B 扫描屏幕以外,若希望将其调用 到 B 扫描屏幕的中央,可将 B 扫描设置为 Freeze Min(冻结 最小值)。

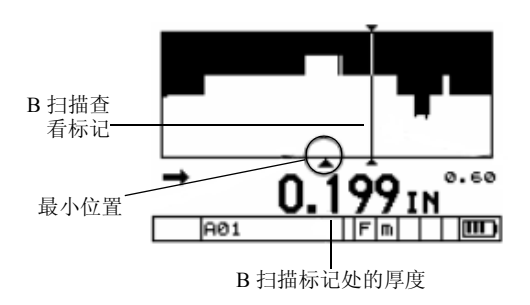

#### 图 **4-14 B** 扫描查看屏幕

## **4.14.3** 将 **B** 扫描保存到内置数据记录器(仅 限 **DL** 型号)

B 扫描图像可被存储于内部数据记录器中,并可被提取 到屏幕或下载到可选 GageView 界面程序。只有一个厚度 数值可同B扫描图像一同存储。该值可以是当前厚度、最 小厚度、或冻结B扫描上查看标记处的厚度。数据记录器 可存储多达 350 个 B 扫描图像。

### 将 **B** 扫描保存到内部数据记录器

- 1. 在B-scan(B扫描)选项卡中,将Save Key(保存键) 选项设为 "THK + B-scan"(厚度 +B 扫描)。
- 2. 按保存键。
	- *a)* 在 B 扫描激活时(正在滚动),按保存键可将保 存当前更新位置的 B 扫描图像和厚度。
	- *b)* 在冻结的 B 扫描上按 Save(保存)可保存查看标 记位置的B扫描图像和厚度。用户可将查看标记 移动到冻结的 B 扫描的任何位置。

# **4.15 DB** 栅格 (仅限 **DL** 型号)

用户可借助 DB 栅格功能在栅格或在扩展线性格式上查 看打开的数据文件。二维栅格文件显示栅格文件的列与 行。这便于用户查看当前位置被保存到栅格文件的厚度 数据。递增型和顺序型文件以扩展线性格式显示,并标 明线性文件列表中的最后 6 个 ID# 位置。B 扫描、DB 栅 格以及可选波形互不兼容,不可同时使用。打开其中一 个功能,其它功能立刻关闭。

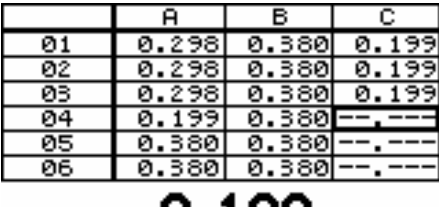

**U.177IN** lcø4 Ē

图 **4-15** 二维栅格查看类型文件的 **DB** 栅格

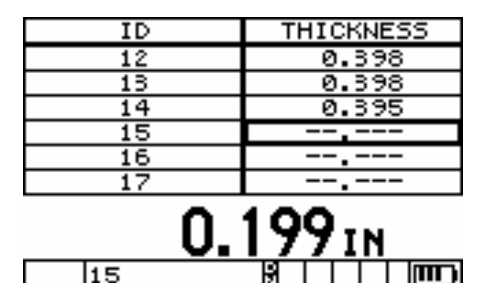

## 图 **4-16** 递增型文件的 **DB** 栅格

## 递增型文件的栅格 **DB**

DB栅格功能同时显示栅格位置和当前厚度读数,使用户 便利地在栅格间浏览。用户可在栅格上向任何方向自由 移动,而无需遵循预置的 ID 列表。用户可使用 ID# 键和 箭头键移动到栅格文件中的任意区域,而无需自动增量 到下一个 ID 位置。

以下是可用 DB Grid (DB 栅格) 选项和参数的定义:

**Enable**(启用):打开 / 关闭 DB 栅格功能。

Transpose Grid (栅格调换): 切换二维栅格文件的 Row (行)和 Column(列)的位置。该参数不影响递增型或顺 序型文件。

## **4.15.1** 使用 **DB** 栅格功能

#### 激活 **DB** 栅格功能

- 1. 按 **[2<sup>nd</sup>F]**, [↓] (SETUP)显示设置选项卡。
- 2. 用 [→] 加亮 DB GRID (DB 栅格) 选项卡。
- 3. 用 [→] 进入 DB 栅格设置菜单。
- 4. 用 [→和4] 选择参数, 用 [←和←] 调整设置。
- 5. 按 **[MEAS]** 返回到测量模式,保存调整的设置。

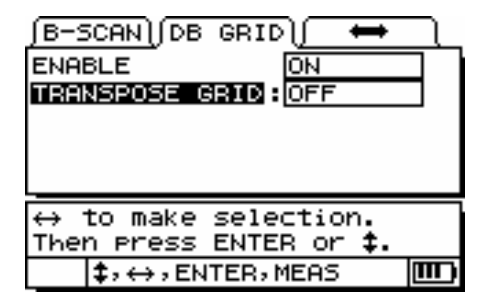

#### 图 **4-17 DB** 栅格选项卡

## **4.15.2 DB** 栅格激活时保存数据

DB 栅格被激活后,按保存键在当前 ID# 位置保存当前厚 度读数。

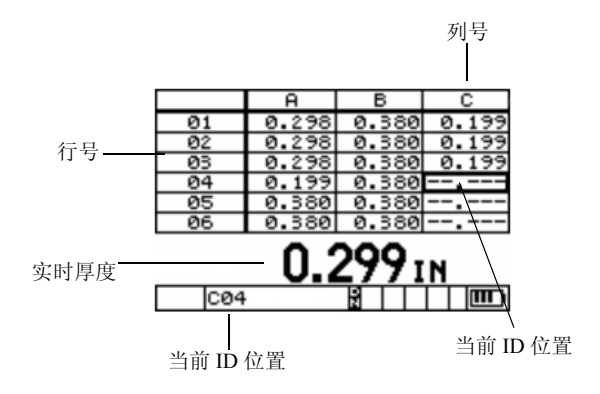

图 **4-18** 激活的 **DB** 栅格

# **4.15.3 DB** 栅格激活时查看保存的厚度数据

1. 在测量模式下, 按 **[2<sup>nd</sup>F]**, [→](ID#)。仪器显示 ID REVIEW(ID 查看)屏幕。

 $\mathbf{m}$ 

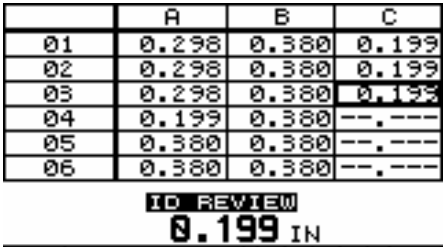

lcøs i

#### 图 **4-19 ID** 查看屏幕

11 1 1 1 1

- 2. 用 [4, ↓, ←, →]移动到新的栅格或 ID# 位置。对 于递增型或顺序型文件,只可使用 [ 4, ↓ ]。
- 注释: 按 [2<sup>nd</sup>F], [ ↓] 键可跳至文件的开头, 或者按 [2<sup>nd</sup>F], [ <sup>▲</sup>] 键跳至文件的结尾。
- 3. 按**[MEAS]**键回到测量模式下的新 ID# 位置。仪器将 从这个新 ID# 位置开始递增。

## **4.15.4** 在当前文件中编辑光标或直接移动到 任何 **ID#** 位置

1. 在测量模式下, 按 **[2<sup>nd</sup>F]**, [→ ](ID#)键。仪器显示 ID REVIEW(ID 查看)屏幕。

2. 再次按 **[2<sup>nd</sup>F]**, [→](ID#)进入 ID# EDIT(ID 号码 编辑)屏幕。一个光标出现在当前 ID# 位置处,可使 用[4, ↓, ←, →]键编辑光标至当前文件中的任何 位置。

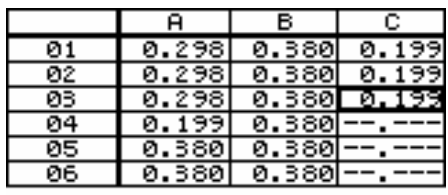

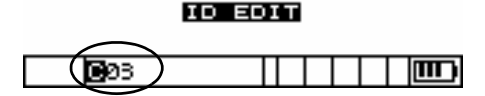

图 **4-20 ID** 号码编辑屏幕

3. 按测量键返回到测量屏幕下的新 ID# 位置处,或按 **[2<sup>nd</sup>F]**, [→](ID#)键回到查看模式下已编辑的 ID# 位置。

# **4.15.5** 栅格文件中插入的 **ID#** 位置

ID#(标识码)位置可被插入或添加到二维栅格文件中。 若操作人员在栅格文件中添加一个附加的 ID# 位置,该 Row(行)和 Column(列)的单元格会被反白显示,表明 有附加的 ID# 存储于当前的 Row(行)和 Column(列) 中。递增型或顺序型文件的插入点在当前文件列表中显 示为新添加的 ID#(标识码)。

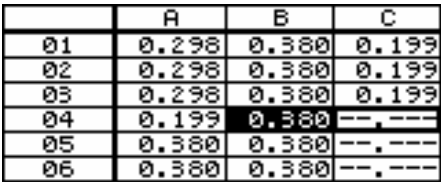

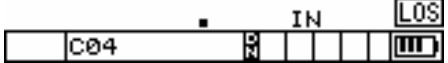

### 图 **4-21** 栅格文件中的 **ID#** 位置

若要查看某文件中插入的或附加的 ID# 位置,请按 **[2ndF]**,[ ](ID#)键进入 ID# Review(ID 查看)屏幕。 用 [4, ↓, ←, →] 键加亮反白显示的单元格。按 **[ENTER]** 键。该栅格被以扩展线性格式显示,且插入的 ID# 可查看。再次按 **[ENTER]** 切换回到常规的 DB 栅格 查看。

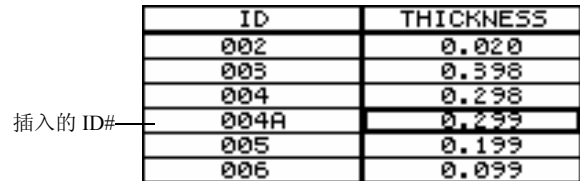

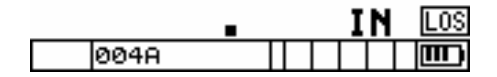

#### 图 **4-22** 插入的 **ID#**

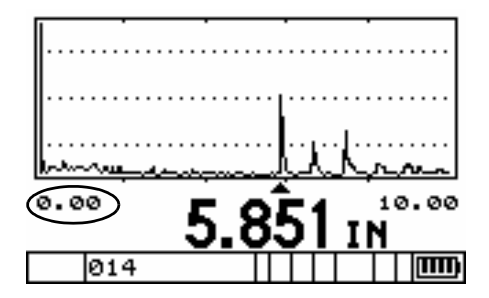

图 **4-23** 延迟被设为 **0.00 in.**

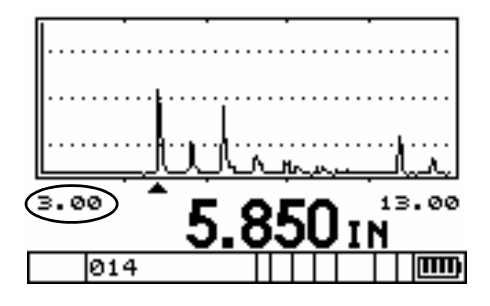

图 **4-24** 延迟被设为 **3.00 in.**

# **5** 数据记录器

MG2-DL 两个重要的特色是内部数据记录器和 USB 通 讯。本节介绍数据记录器和数据传送的操作。

主题包括:

- · 数据记录器
- 组织数据记录器
- · 创建数据文件
- · 打开文件
- · 保存数据
- · 使用 ID# 查看模式
- · 使用 ID# 编辑模式
- · 删除文件
- · 接收文件并使用 GageView 接口程序
- · 统计报告

## **5.1** 数据记录器总览

MG2-DL 数据记录器有一个内置文件和数据管理系统。 每个厚度读数被存储,并由字母数字标识号码及带有描 述栏的文件名所标记。测量类型、测厚仪校准、及设置参 数的完整描述连同各读数一并被储存。数据记录器功能 包括:

· 存储厚度测量

- · 调用存储的数据到显示屏
- · 从计算机接收此前传送的厚度数据
- · 进行测量的同时查看当前数据记录器设置

可存储厚度测量。每个测量被存储时,仪器也存储其测 量条件的完整描述。这些与每个厚度值一同存储的附加 数据包括:

- · 文件名
- · 标识码
- · 单位(毫米或英寸)
- · 信号手失(LOS)
- · 差值模式
- · 差值参考值
- · 报警模式
- · 报警状态
- · 报警设定点
- · 最小或最大模式
- · 最小或最大读数
- · 声速
- · 分辨率
- 探头设置号码与信息
- · 涂层厚度(THRU-COAT® 激活时)

用户可随时在 MG2-DL 中存储多达 31000 个厚度值。也 可在波形选项被激活时,存储 1300 个厚度值和波形。

# **5.2** 组织数据记录器

MG2-DL数据记录器是灵活的、基于文件的系统。存储于 数据记录器的每个测量都被标记一个文件名和标识号码 (ID 号码)。文件名和 ID 号码可被认为是测厚仪内存中 存储测量数据的的位置的名称。该说明通常对应于实际 操作中每个测量点的物理位置号码。

当存储的数据被载入计算机,而此后被调用到测厚仪 时,每个测量始终仅以最初存入的文件名和 ID 号码识 别。

## **5.2.1** 文件名结构

文件名包含多达 8 个文字数字字符。正确的字符如下:

0 1 2 3 4 5 6 7 8 9

A B C D E F G H I J K L M N O P Q R S T U V W X Y Z

空格 / , : # \*

文件总数只受 ID 号码数量的限制。文件名被限制在 8 位 文件名字符。

## **5.2.2** 标识码(**ID** 号码)结构

ID 号码包含多达 10 个文字数字字符。正确的字符如下: 0 1 2 3 4 5 6 7 8 9

#### A B C D E F G H I J K L M N O P Q R S T U V W X Y Z

空格 - . / , : # \*

文件内可用的ID号码的数量取决于数据记录器中标识码 的全部数量。除了不能将空格作为首个或末个 ID 号码的 字符,在 ID 号码的任何位置上,对于使用允许的字符没 有限制。

# **5.3** 创建数据文件

可在仪器内部为 MG2-DL 数据记录器创建数据文件。

本小节中有若干关于使用 MG2-DL 标准编辑指令的参 考。这些指令将在第 80 页的 [5.3.1](#page-87-0) 小节中介绍。

### <span id="page-87-0"></span>**5.3.1** 标准编辑指令

#### 在任意字符位置输入字符或符号

- 1. 按 [4] 或 [↓] 选择字母、数字、或标点符号。
- 2. 按下并立刻放开箭头键,更改该字符的数值。 持续按下箭头键,在字母和标点间循环,直到找出所 需的字符。

按 [4] 键为顺序循环, 即从 A 到 Z, 然后是 \* #: . / . -, 空 格,9,8,7,6,5,4,3,2,1,A,等等。

按 [ ↓ ] 键为逆向循环, 即从 0, 1, 2, 3, 4, 5, 6, 7, 8, 9,

- . / , : # \*,Z 到 A,空格,-,等等。

选定一个字符后, 按[←]或[→]将光标移动到另一个字 符。

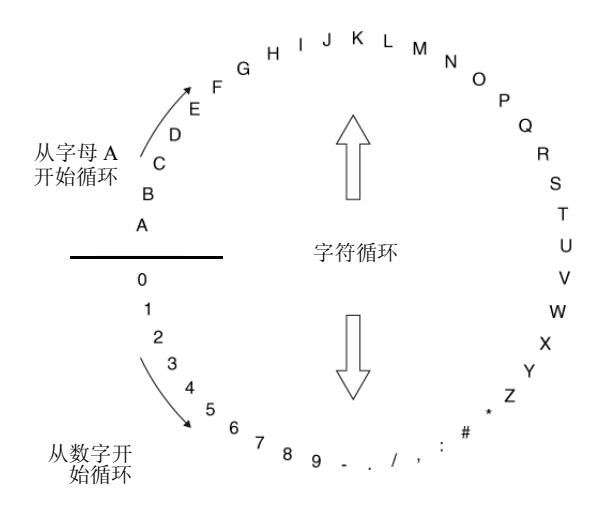

## 图 **5-1** 字符循环结构

#### 要在光标位置插入字符

按 **[CAL ZERO]**。光标处的字符及其右边的所有字 符向右边移动一位,为新的字符留出空间。

#### 要删除光标位置的字符

按 **[CAL VEL]**。光标位置的字符被删除,其右边的 所有字符向左边移动一位,填补该空间。

## **5.3.2** 从计算机创建文件(使用 **GageView**)

参见 GageView 界面程序操作手册。

### **5.3.3** 从 **MG2-DL** 创建文件

#### 从 **MG2-DL** 创建文件

- 1. 按**[2ndF]**,[ ](**FILE**)。打开File Tab(文件选项卡) 列表。
- 2. 按 [←]和 [→], 加亮显示 Create (创建)。
- $3. \quad$  按  $\lceil \rceil$ 。

#### **5.3.3.1** 递增型

当一个起始 ID 号码(多达 10 个字母数字符号)被输入 后,仪器遵循以下递增规则,自动增量到下一个ID号码:

- · ID 码中只有含有数字和字母的部分(不含标点)可 递增。递增过程从最右边的字符开始,向左递增直到 遇到第一个标点,或直到遇到最左边的字符(以首先 遇到的为准)。
- 数字以 0, 1, 2, ..., 9, 0... 的顺序循环。从 9 到 0 转换 时, 其左边的字符或数字必须递增。字母以 A, B,

C,...,Z,A... 的顺序循环。从 Z 到 A 转换时,其左边 的字符或数字必须递增。在这两种情况下,如果左边 没有字符,或左边是一个符号,则 ID 码不可递增。

- · 若某读数被保存后 ID 号码无法递增,则仪器会发出 长 " 哔 " 声提示出错,同时显示屏上出现瞬间信息 "CANNOT INCREMENT(无法递增)"。
- 注释: 若要使仪器进行从个位数 ID 码开始到多位数 ID 码的递增, 则须输入前导零,以确定要递增到的最大位数。

以下是自动生成的 ID 号码系列的某些示例:

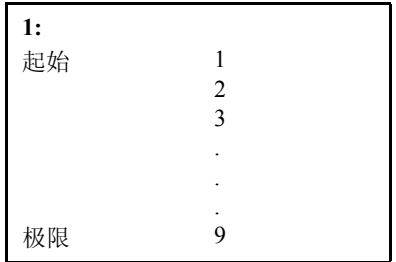

## 表 **5 5** 个自动生成的增量 **ID** 号码 系列的示例

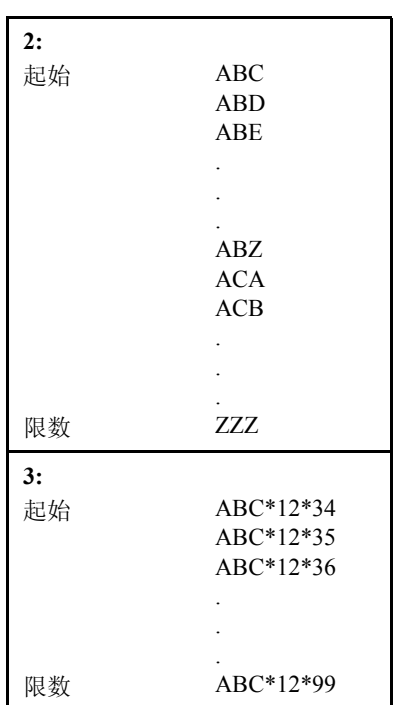

## 表 **5 5** 个自动生成的增量 **ID** 号码 系列的示例 (接上页)

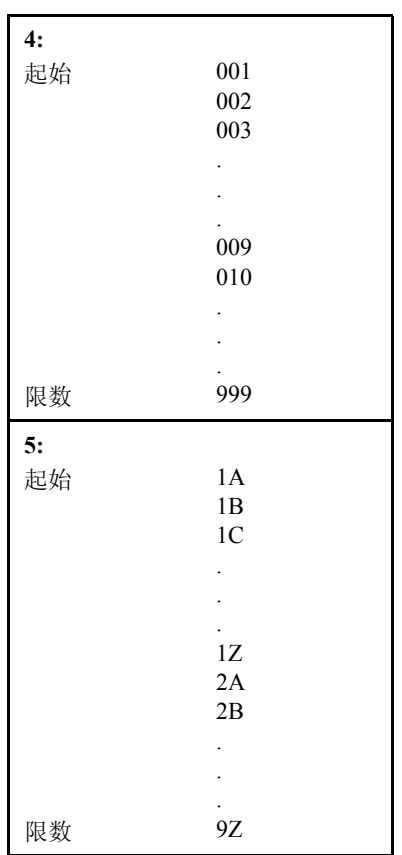

## 表 **5 5** 个自动生成的增量 **ID** 号码 系列的示例 (接上页)

## 创建一个递增型文件

- 1. 按 [2<sup>nd</sup>F] [4](File)显示文件选项卡列表。
- 2. 用 [←] 和 [→] 键选择 Create (创建)选项卡。
- 3. 用 [→] 加亮文件名, 按 [→] 输入文件名, 用 [4, →, **←, →** ] 编辑功能。按 **[ENTER**]。
- 4. 用 [←] 和 [→] 键选择 Incremental (递增型)。按 **[ENTER]**。
- 5. 用[←和→]键选择Normal (常规)或THRU COAT® (穿透涂层)并按 **[ENTER]**。Normal 用于标准文件。 存储穿透涂层厚度读数时使用 THRU COAT。
- 6. 用 [←] 和 [→] 键选择 Continue(继续),并按 **[ENTER]**。
- 7. 用 [→] 输入起始 ID 号码, 用 [4, ↓, ←, → ] 编辑 功能。按 **[ENTER]**。
- 8. 用 [←, → ]选择 Done (完成) 或 Cancel (取消)。按 **[ENTER]**。

## **5.3.3.2** 顺序型

顺序型文件由一个起始和终止 ID 号码定义。该类文件包 括了起始点,终止点,及所有中间各点。

示例: 起始 ID# = ABC123 终止 ID# = ABC135 该文件将包含下列 ID 号码列表: ABC123 ABC124 ABC125 . . . ABC135 示例: 起始 ID# =  $XY-GY$ 终止 ID# =  $XY-IB$ 该文件将包含下列 ID 号码列表: XY-GY XY-GZ XY-HA . . .

# XY-IB

## 创建一个顺序型文件

- 1. 按 [2<sup>nd</sup>F][4](File)显示文件选项卡列表。
- 2. 用 [←和→]键选择 Create (创建)选项卡。
- 3. 用 [→] 加亮文件名。按 [→] 输入文件名, 用 [4, →, **←, →**] 编辑功能。按 **[ENTER**]。
- 4. 用 [ ← 和 → ] 键选择 Sequential (顺序型) 。 按 **[ENTER]**。
- 5. 用[←和→]键选择Normal(常规)或THRU COAT® (穿透涂层)。按 **[ENTER]**。Normal 用于标准文件。 存储穿透涂层厚度读数时使用 THRU COAT。
- 6. 用[ 和 ]键选择Continue(继续)。按**[ENTER]**。
- 7. 按 [→]键,用 [4, ↓, ←, →]键编辑功能输入 Start ID#(起始 ID#)。按 **[ENTER]**。
- 8. 按[→]键,用[4,↓, ←, →]键编辑功能输入End ID#(终止 ID#)。按 **[ENTER]**。
- 9. 用 [←和→]键选择Done (完成)或Cancel (取消)。 按 **[ENTER]**。

#### **5.3.3.3** 二维栅格文件

二维栅格是 ID 号码的序列,用以描述通过二维矩阵的路 径。ID 号码每个部分对应一个具体的矩阵维数。

2D(二维)序列以代表第一行和第一列的 ID 号码起始。 然后该列(或行)每次递增一个值,直到达到矩阵最后一 列(或行),该过程中另一个维数值保持不变。随后在该 点上,另一个维度从起始值递增到下一个值,直到到达 代表最终行和最终列的 ID 号码。

注释: 可选择首先从行或是从列开始递增。参考第 89 [页的图](#page-96-0) 5-2。

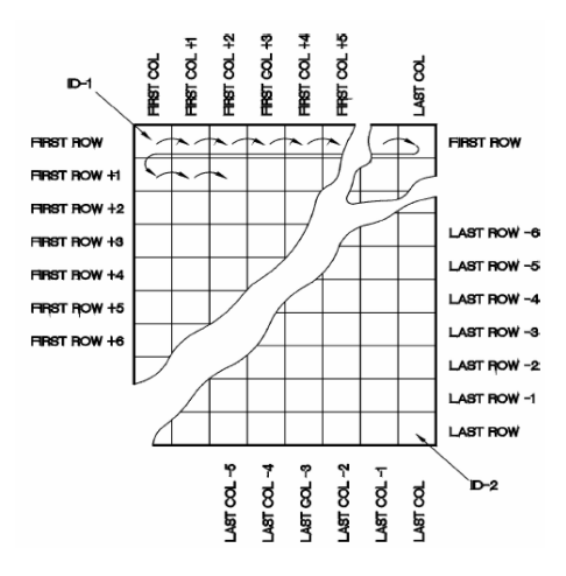

图 **5-2** 常规栅格数据库

<span id="page-96-0"></span>如何使用栅格?栅格结构可将栅格的某一维(如,列)同 壁厚待测的物理工件联系起来。每个工件上特定的测量 点则与栅格的另一维相联系(如,行)。

同样,栅格的行和列可代表一个工件表面上的某个二维 图测量点。这种情况下,每个工件有一个不同的栅格。

## 创建一个 **2D** 栅格文件

- 1. 按 **[2<sup>nd</sup>F][4]**(File)显示文件选项卡列表。
- 2. 用 [←和→]键选择 Create (创建)选项卡。
- 3. 用 [ ↓ ] 加亮文件名。按 [ → ], 用 [ ↑, ↓, ←, → ] 编 辑功能输入文件名。按 General Grid Database(常规 栅格数据库)。
- 4. 用 [←和→]键选择 2D Grid (二维栅格)。 按 **[ENTER]**。
- 5. 用[←和→]键选择Normal(常规)或THRU COAT® (穿透涂层)。按 **[ENTER]**。Normal 用于标准文件。 存储穿透涂层厚度读数时使用 THRU COAT。
- 6. 用[←和→]键选择Continue(继续)。按[ENTER]。
- 7. 按 [→], 用 [4, ↓, ←, →] 编辑功能输入起始列。 按 **[ENTER]**。
- 8. 按 [ → ], 用 [ ▲, ↓, ←, → ] 编辑功能输入终止列。 按 **[ENTER]**。
- 9. 按 [→], 用 [4, ↓, ←, →] 编辑功能输入起始行。 按 **[ENTER]**。
- 10. 按 [ → ], 用 [ ▲, ↓, ←, → ] 编辑功能输入终止行。 按 **[ENTER]**。
- 11. 用 [←和→] 键选择 Standard (标准)或 EPRI。按 **[ENTER]**。在 Standard 模式下,Z 以后的列以 [AA, AB,AC,…] 递增。在 EPRI 模式下,Z 以后的列以 [AA,AB,AC,…] 递增。
- 12. 用[←和→]键选择首先从Row(行)或Column(列) 开始递增。按 **[ENTER]**。
- 13. 用 [←和→]键选择Done (完成)或Cancel (取消)。 按 **[ENTER]**。

### **5.3.3.4** 锅炉文件

锅炉文件是一个特殊的文件类型,专门为锅炉应用而设 计。

识别厚度测量点的常规方法是用三维法:

- · 第一维是 Elevation (高度), 指锅炉从底部到顶部的 物理距离。
- 第二维是 Tube Number(炉管号), 指需要检测的锅 炉管件的数量。
- · 第三维是 Custom Point (自定义点), 指特定炉管的 特定高度的实际厚度位置。

将该三个维度结合在一起,组成一个单一 ID 号码,精确 识别每个厚度读数的位置准确。举例:

**Elevations**(高度) **= 10ft.-**,**20ft.-**,**45ft.-**,**100ft.- Start tube**(起始炉管) **= 01 End tube**(终止炉管) **= 73 Custom points**(自定义点) **= L**,**C**,**R**(左,中,右)

该文件将包含下列 ID 号码列表:

10ft-01L 10ft-01C 10ft-01R 10ft-02L

. . . 10ft-73R 20ft-01L

. . .

#### 100ft-73R

注释: 上述示例假设用户选择首先递增自定义点,然后是炉管号 码,最后是高度。用户可选择不同的递增方法。

## 创建一个锅炉文件

- 1. 按 **[2ndF]** [](**File**)显示文件选项卡列表。
- 2. 用 [←和→]选择 Create (创建)选项卡。
- 3. 用 [→] 加亮文件名。按 [→] 输入文件名, 用 [4, →, **←, →** ] 编辑功能。按 [ENTER]。
- 4. 用 **[ ←**和 → ] 键选择 Boiler (锅炉)。按 [ENTER]。
- 5. 用[←和→]键选择Normal (常规)或THRU COAT® (穿透涂层)。按 **[ENTER]**。Normal 用于标准文件。 存储穿透涂层厚度读数时使用 THRU COAT。
- 6. 用[←和→]键选择Continue(继续)。按[ENTER]。
- 7. 按[→], 用[4, ↓, ←, →]编辑功能输入Start Tube (起始炉管)。按 **[ENTER]**。
- 8. 按[→], 用[4, ↓, ←, →]编辑功能输入End Tube (终止炉管)。按 **[ENTER]**。
- 9. 用  $[ → ]$  键访问自定义点框。用  $[ A , ∃ , + , → ]$  编 辑功能输入第一个自定义点。按 **[ENTER]**。光标移 到下一个自定义点的输入框。
- 10. 输入第二个自定义点,然后按 **[ENTER]**。
- 11. 继续该步骤,直到输入全部所需的自定义点。自定义 点输入完毕,在空白输入框中按 **[ENTER]**。
- 12. **Elevation** (高度)选项框被加亮显示。按 [→], 用 [4, ↓, ←, →] 编辑功能输入首个所需的高度。按 **[ENTER]**。光标移至下一个高度输入。
- 13. 编辑第二个高度并按 **[ENTER]**。
- 14. 继续该步骤,直到输入全部所需的高度。高度输入完 毕后,在空白的输入框中按 **[ENTER]**。可输入多达 200 个高度值。
- 15. 用 [←和→] 选择 Point(点), Tube(炉管), 或 Elevation(高 度)作 为 首 先 递 增 的 维 度。随 后 按 **[ENTER]**。
- 16. 然后用 [←和 [→] 键选择 Elevation (高度) 或 Tube (炉管)作为其次递增的维度。按 **[ENTER]**。
- 17. 用 [←和→]键选择Done (完成)或Cancel (取消)。 按 **[ENTER]**。

# **5.4** 打开文件

用 File Open (打开文件)功能调用存储于数据记录器中 的文件,并将其在 Measure(测量)模式中标为激活。

# 打开文件

- 1. 按 **[2ndF]** [](FILE)转到文件选项卡列表。
- 2. 按 [→]滚动到 Open (打开)选项卡。
- 3. 按 [↓] 进入 Open (打开)选项卡。
- 4. 用 [4] 或 [→] 滚动文件。
- 5. **[ENTER]** 选择文件。
- 6. 用[←]或[→]选择Open(打开)或Cancel(取消)。
- 7. 按 **[ENTER]**。

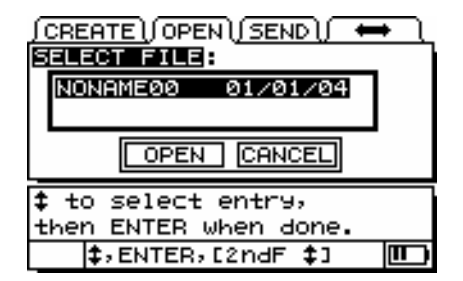

### 图 **5-3** 打开选项卡

# **5.5** 保存数据

要在数据记录器存储显示的厚度值,按 **[SAVE]**。所有相 关的校准和设置参数也同时被保存。

如果当前 ID 号已包含存储的测量,按 **[SAVE]** 可用当前

厚度读数复写旧有厚度读数,除非测量设置中的 ID Overwrite Protection (ID 复写保护) 功能已启用。

若不想用某个特定 ID 下保存测量,在无测量操作时按 **[SAVE]**。仪器将在该 ID 号码下存储一个 LOS 状态和  $\begin{array}{ccc} \cdots & & \cdots & \\ \cdot & & & \circ \end{array}$ 

#### 保存厚度读数

厚度数值显示时,按 **[SAVE]**。

" 哔 " 声指示读数被保存。显示的厚度值和设置信息 被储存于当前文件中的当前 ID 号码下。如按**[SAVE]** 时厚度显示为空白,则储存的是".\_\_\_"而不是数 值。

ID 号码自动更新到序列中的下一个 ID 号码。新 ID 号码被显示于显示屏上。如果 ID 号码无法更新,则 仪器会发出长 "哔"声,并出现一条提示信息说明ID 无法更新的原因。在此情况下,显示屏上的 ID 号码 保持不变。

MG2-DL的某些特殊功能使该仪器可在一个ID位置存储 一个以上的厚度值。基于该原因,本仪器拥有两个用于 保存数据的文件类型:

常规:标准单个厚度保存。

· **THRU**-**COAT®** :涂层厚度与钢材厚度被保存。

仪器不会在单一文件中存储不同文件类型数据。

# **5.6** 使用 **ID** 查看模式

ID 查看模式有两个用途:

- · 通过在当前文件中扫描存储的 ID 位置,查看数据记 录器内容。
	- · 在文件中移动,将当前 ID 位置更改到文件中已经存 在的其它位置。

#### 查看存储的厚度值或移动到已经存在的 **ID** 位置

- 1. 按  $[2^{nd}$ **F** $]$  $\rightarrow$  $($  $ID#)$ .
- 2. 用 [4] 或 [↓] 更改 ID。

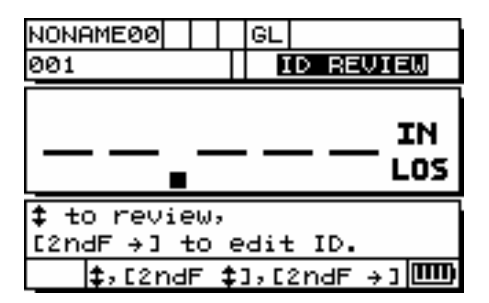

#### 图 **5-4** 更改 **ID**

# **5.7** 使用 **ID** 编辑模式

ID 编辑模式通常用作下述两个用途之一:

- · 将当前ID位置更改为数据库中已经存在的另一ID位 置。当使用较大数据库, 按[4]和[→]定位所需ID需 时过长时,该模式很有用。
	- · 将当前 ID 位置更改为数据库中尚不存在的新的 ID。 若要将附加测量点包含在当前文件中,该模式很有 用。可将附加 ID 位置添加在数据库的任何地方。
- 注释: 在 ID 编辑模式下,测厚仪不能显示已存储的数据,也无法 进行测量。

#### 使用 **ID** 编辑模式

- 1. 按  $[2^{nd}$ **F** $]$  $\rightarrow$  $(ID#)$ .
- 2. 再次按  $[2<sup>nd</sup>F][→](ID#)$ 。
- 3. 用 [ 4, ↓, ←, → ] 做出更改。
- 4. 按 **[2<sup>nd</sup>F][ →** ] (ID#) 查看新 ID# 的内容, 或按 **[MEAS]** 返回到测量模式下的新 ID# 位置。

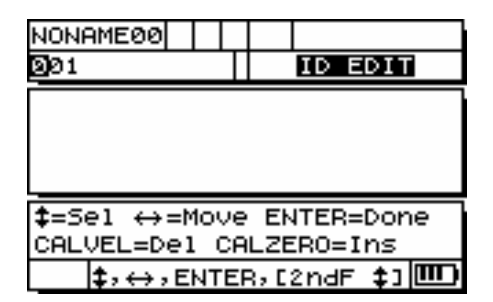

## 图 **5-5 ID#** 位置

# **5.8** 删除

# **5.8.1** 删除文件中某个范围的 **ID#**

- 注释: 在递增型文件中删除某个范围的 ID# 时,ID# 及已存储的数 值均被删除。
- 注释: 在顺序型文件或二维栅格文件中删除某个范围的 ID 时,只 有厚度值被删除。ID# 结构被保留。
- 1. 按 [2<sup>nd</sup>F][4](FILE)转到文件选项卡列表。
- 2. 按 [→]滚动到 Delete (删除)选项卡。
- 3. 按 [↓] 进入 Delete (删除)选项卡。
- 4. 按 [←] 或 [→] 选择 ID Range (ID 范围)。
- 5. 按 [↓] 选择起始 ID#。
- 6. 按 [→], 用 [4, ↓, ←, → ] 编辑功能编辑 Start ID# (起始 ID#)。按 **[ENTER]**。
- 7. 按 [→], 用 [4, ↓, ←, →] 编辑功能编辑 End ID# (终止 ID#)。按 **[ENTER]**。
- 8. 用[←]或[→]选择Delete(删除)或Cancel(取消)。 按 **[ENTER]**。
- 9. 按 **[MEAS]** 返回至测量模式。

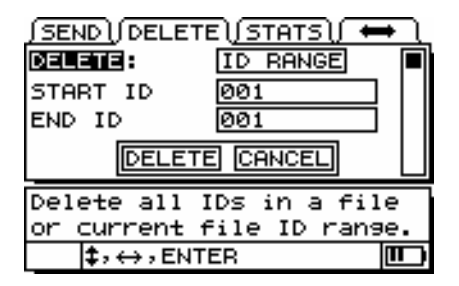

### 图 **5-6** 删除选项卡

## **5.8.2** 删除选定的文件

- 1. 按 **[2ndF]**[ ](FILE)转到文件选项卡列表。
- 2. 按 [→]滚动到 Delete (删除)选项卡。
- 3. 按 [↓] 进入 Delete (删除)选项卡。
- 4. 按 [←] 或 [→] 选择 Delete File(删除文件)。按 **[ENTER]**。
- 5. 按 [▲] 或 [→] 加亮该文件。
- 6. 按 **[ENTER]** 选择所需删除的文件。
- 7. 用[←]或[→]选择Delete(删除)或Cancel(取消)。
- 8. 按 **[ENTER]**。
- 9. 按 **[MEAS]** 返回至测量模式。

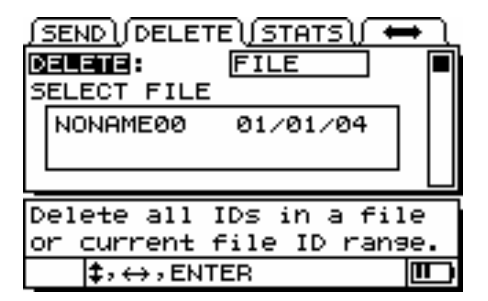

### 图 **5-7** 删除选项卡

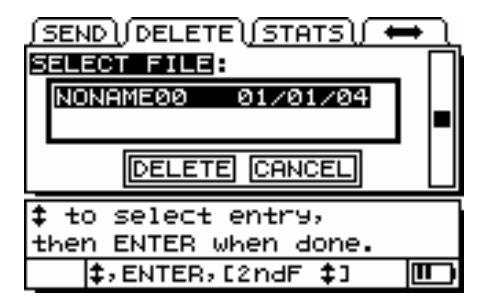

## 图 **5-8** 删除选定的文件
### **5.8.3** 删除存储值

可在某特定的 ID 位置,通过用新的数据或 LOS 值复写, 来清除当前存储的值。启用 ID# Overwrite(ID 复写)时, 仪器显示一条提示,提示该 ID 位置是否已经存在数据。

### 启用 **ID#** 复写

- 1. 按 **[2<sup>nd</sup>F][↓**] (SETUP)转到设置选项卡列表。
- 2. 按 [→] 进入 MEAS (测量)选项卡。
- 3. 按 [4] 或 [↓] 滚动到 ID Overwrite (ID 复写)。
- 4. 按 [←] 或 [→] 选择 ON(开) 或 OFF(关)。
- 5. 按 **[MEAS]** 结束。

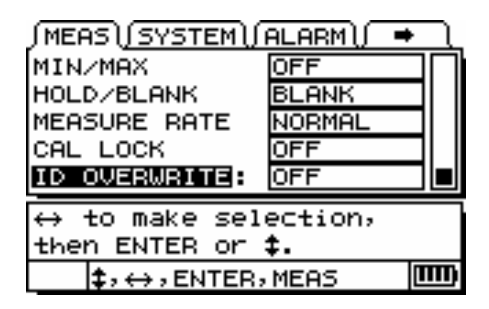

#### 图 **5-9** 测量选项卡

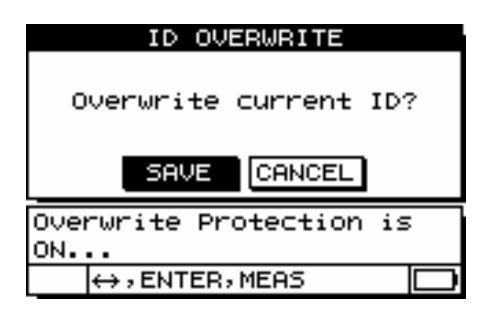

### 图 **5-10 ID** 复写

# **5.9** 接收文件并使用 **GageView** 界面 程序

### **5.9.1** 从计算机接收(下载)文件

数据记录器信息可从计算机被接收或下载到测厚仪。这 有两个便利:

- 1. 用 ID# 保存并存储于计算机文件中的厚度测量数据 可以被传送回测厚仪中:ID 号码为用户指引测量顺 序,用户还可比较当前测量数值与此前的厚度值。
- 2. 用户也可在计算机上创建 ID 号码序列,并下载到测 厚仪。该外部创建的序列可指引用户指定的测量位 置路径。在计算机上创建 ID 序列须有设置信息。

下载到 MG2-DL 的数据的格式须与数据传输时的格式一 致。Olympus 推荐使用 GageView 界面程序来操作界面连 接、存储以及创建 MG2-DL 数据的功能。

### **5.9.2** 使用可选 **GageView** 界面程序

GageView 是 MG2-DL 的界面程序。GageView 是基于 Windows® 的程序,它与 Windows® 2000 和 Windows® XP 兼容。该程序可创建检测数据文件、载入数据文件、 及生成报告。GageView 与 MG2-DL 数据文件兼容,并提 供高级 ODBC 兼容及加强的 OLE 功能。

有关更多GageView的资料,请参考GageView操作手册。

## **5.10** 统计报告

MG2-DL 可于内部生成统计报告,无需连接到计算机。

### **5.10.1** 整个文件的统计报告

- 1. 按 **[2ndF]** [](FILE)转到文件选项卡列表。
- 2. 按 [→]滚动到 Stats(统计)选项卡。
- 3. 按 [↓] 进入 Stats 选项卡。
- 4. 按 [←] 或 [→] 选择 Report on File (文件报告)。按 **[ENTER]**。
- 5. 用 [▲] 和 [→] 滚动到文件。
- 6. **[ENTER]** 选择文件。
- 7. 用[←]或[→]选择Report(报告)或Cancel(取消)。
- 8. 按 **[ENTER]**。
- 9. 再次按 **[ENTER]** 查看下一个屏幕。

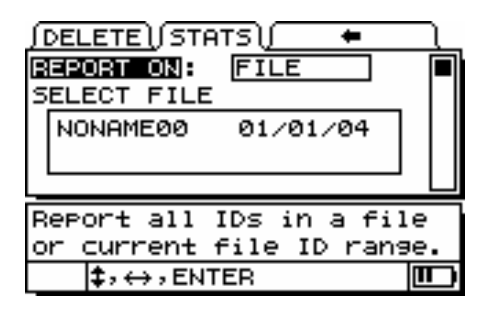

图 **5-11** 统计选项卡

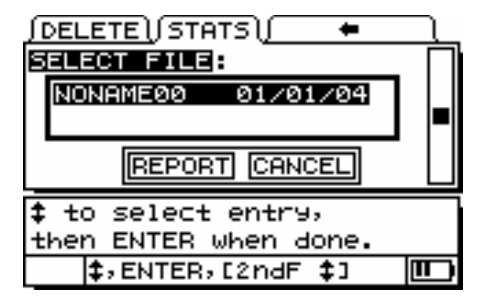

图 **5-12** 生成报告或取消一个选定的文件

### **5.10.2** 文件中某一范围 **ID#** 的统计报告

#### 查看文件中某一范围 **ID#** 的统计报告

- 1. 按 **[2ndF]** [](FILE)转到文件选项卡列表。
- 2. 按 [→]滚动到 Stats (统计)选项卡。
- 3. 按 [↓] 进入 Stats (统计)选项卡。
- 4. 选中 Report On (报告), 按 [←] 或 [→] 选择 ID# Range(ID# 范围)。按 **[ENTER]**。
- 5. 按 [→], 用 [4, ↓, ←, →] 编辑功能键, 编辑 Start ID#(起始 ID#)。按 **[ENTER]**。
- 6. 按 [→], 用 [4, ↓, ←, →] 编辑功能键, 编辑 End ID#(终止 ID#)。按 **[ENTER]**。
- 7. 用[←]或[→]选择Report(报告)或Cancel(取消)。
- 8. 按 **[ENTER]**。
- 9. 再次按 **[ENTER]** 查看下一个屏幕。

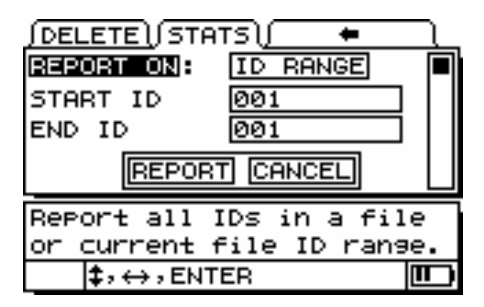

#### 图 **5-13** 统计报告

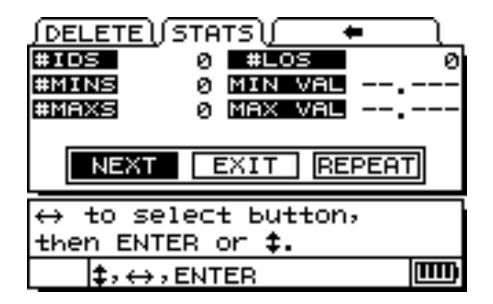

### 图 **5-14** 编辑起始 **ID#**

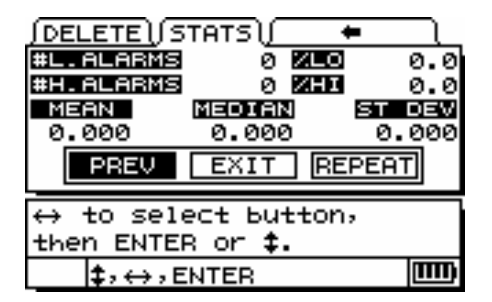

#### 图 **5-15** 编辑 **ID#**

# **5.11** 内存

MG2-DL 可以显示数据记录器的当前状态,包括仪器中 的文件数量以及存储数据可用的 ID 数量。可储存厚度读 数或可储存厚度读数及波形的可用ID数量和全部内存容 量被显示。

106 第 5 章 MG2 系列

- 1. 按 **[2ndF]** [](**FILE**)转到文件选项卡列表。
- 2. 按 [→]滚动到 Memory (内存)选项卡。

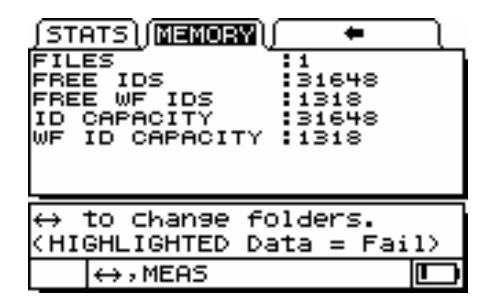

### 图 **5-16** 内存选项卡

3. 按 **[MEAS]** 返回到测量屏幕。

# **6** 技术规格

### 表 **6** 技术规格

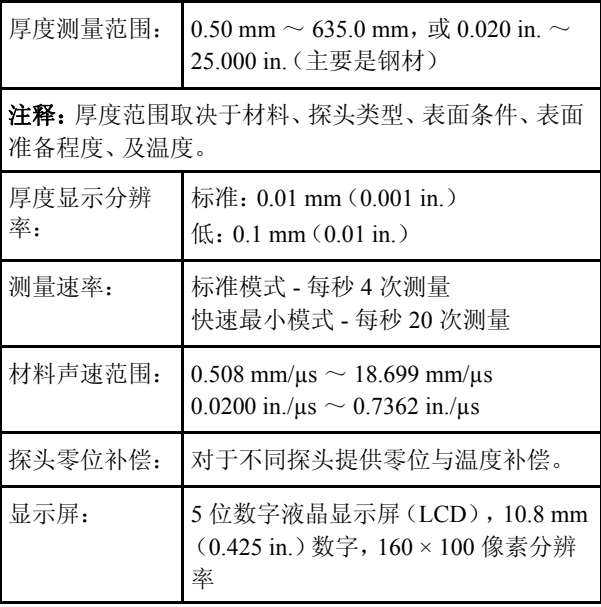

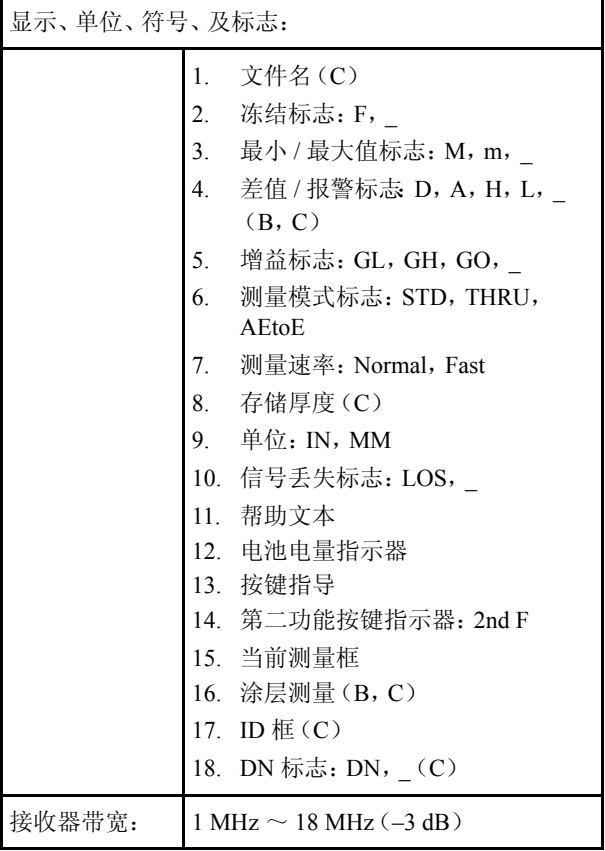

### 表 **6** 技术规格 (接上页)

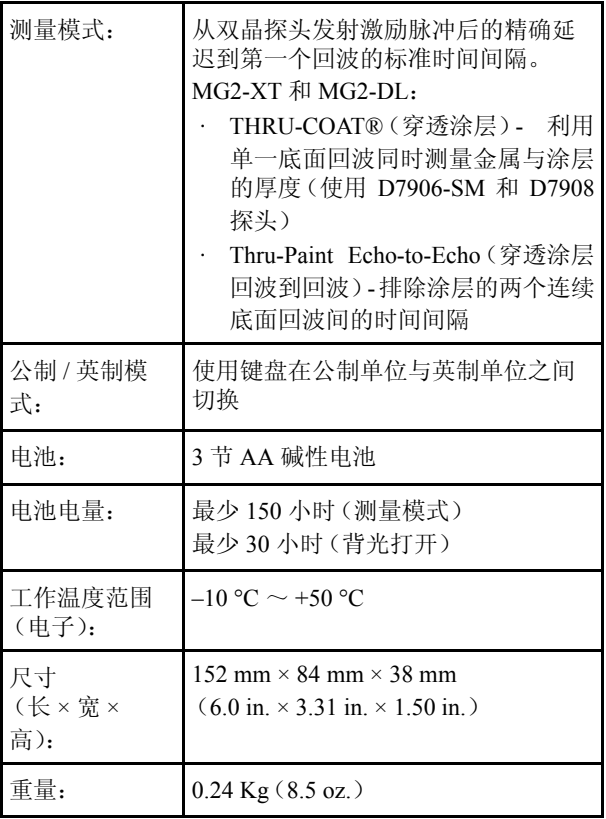

### 表 **6** 技术规格 (接上页)

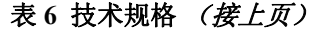

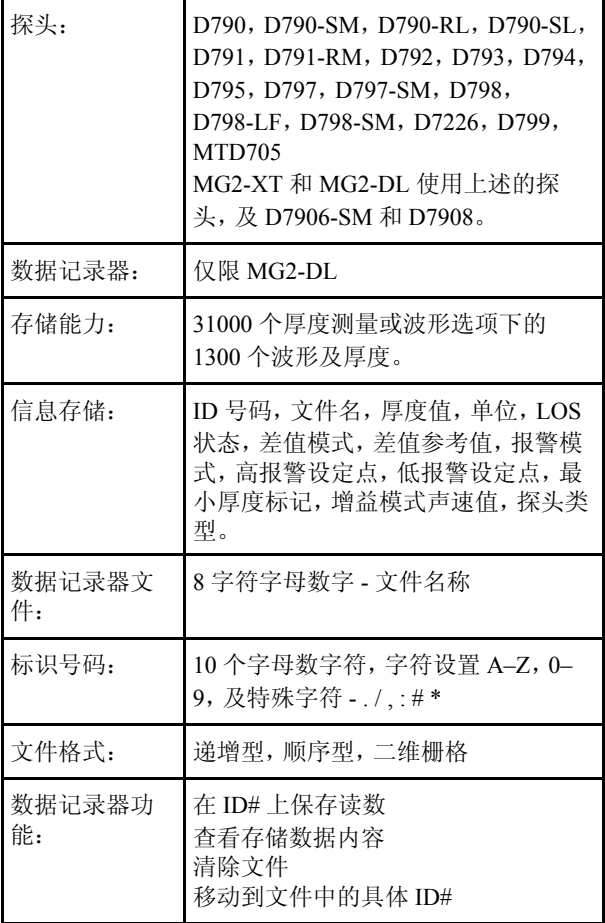

# 表 **6** 技术规格 (接上页)

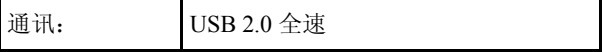

# **7** 工作原理

MG2 系列超声波测厚仪以双探头 " 脉冲 - 回波 " 为工作 原理,计算高频声波从被测物件另一侧反射回来的时 间。这个从声纳发展出来的技术已被广泛应用于无损伤 检测。MG2 使用的频率范围在空气中的传播性能不佳, 因此在探头表面和被测物件之间需施用诸如甘油或凝胶 类的耦合剂。由耦合到被测物件的探头发出的声波,穿 透被测物件,再从其另一侧反射回来。返回的声波或回 波同探头的接收面耦合,在接收面被转换成电信号。测 厚仪精确计算激励脉冲和第一个回波信号间的时间间 隔,并减除代表探头延迟的零偏移值。其结果乘以被测 材料的声速(V),再除以 2,以补偿双向声迹。最后的结 果 X,就是被测物件的厚度。

$$
X = \frac{t}{2} V
$$

其微处理器进行上述算术运算,得出厚度值。该值连同 其它测厚仪状态指示被发送到液晶显示器。

微处理器还利用探头的 ID 引脚,引导接收器 / 探测器识 别探头类型。校准值与仪器设置被保存在非易失性的 RAM(随机存取内存)中。键盘向微处理器发出指令,通 知模式、数值、及其它相关信息的更改。

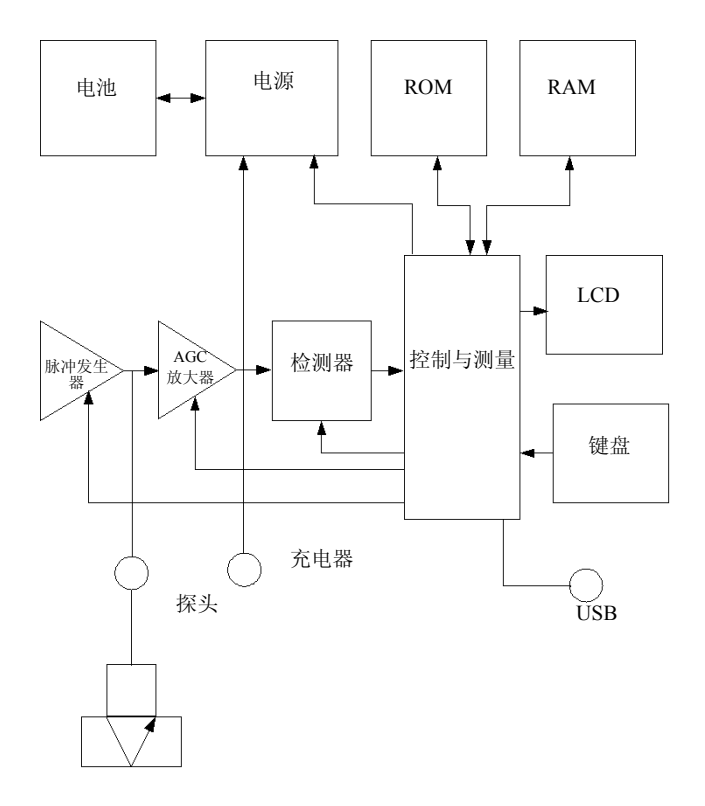

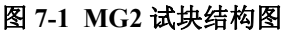

# **8** 应用注意事项

## **8.1** 影响性能与精确度的因素

#### *a)* 表面条件

管件或容器的外表面若有严重点蚀,会产生问题。在某 些粗糙的表面上,使用凝胶或润滑油代替液体耦合剂, 会帮助声能传入被测物件。在某些极端情况下,需要充 分锉光或打平物件表面,以便探头同物件表面有足够的 接触。管件或容器的外表面若凹孔很深,通常要测量从 凹孔底部到内壁的剩余的金属厚度。常规的技术是用超 声波测量无点蚀的金属的厚度,用机械的手段测量凹孔 的深度,再从金属的厚度中减除凹孔的深度。另外的办 法,是将金属的表面锉到或磨到凹孔的底部,再做正常 测量。像其它的步骤一样,在被测物件的实际样板上做 实验,是判断特定仪器/探头组合在已知表面上的限制的 最佳方法。

### *b)* 探头定位 / 校直

为取得合适的声波耦合,将探头用力按向被测物件的表 面。在小直径的圆柱形表面上(如管件),使探头表面可 见的声音屏障材料垂直对准管件的中心轴,参见见第[118](#page-125-0) [页的图](#page-125-0) 8-1。

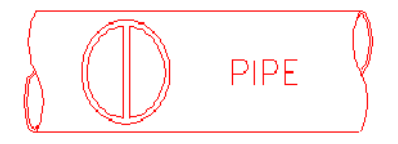

#### 图 **8-1** 管件

<span id="page-125-0"></span>在某些严重腐蚀或有凹孔的材料上,可能存在某些无法 获取读数的区域。若某些材料的内表面特别不规则,则 声能将发生散射而不是被反射回到探头,这种现象就会 发生。读数缺失有时也发生于材料的厚度超过了探头/测 厚仪的工作范围。一般来说,在被测材料的某一特定区 域无法获取有效厚度读数,可能说明材料壁退化严重, 或许应该用其它手段进行调查。

#### *c)* 校准

测量的准确性取决于测厚仪校准的程度。被测材料或探 头被更改后,需立刻进行声速与零位校准。建议使用已 知厚度的试件进行定期检查,以确保测厚仪工作正常。

*d)* 锥形或偏心

若接触表面和后表面相互呈锥形或偏心,回波也会失 真,测量准确度会受到影响。

*e)* 材料的声学性质

工程材料的若干条件可严重限制测量的精确度和厚度范 围。

1. 声束散射

在某些材料中,特别是在某些铸造不锈钢件、铸铁件、及

复合材料中,声能会从铸件的微晶或从复合材料的异种 材料中发散开来,造成声束散射。这类情况会降低辨别 来自于材料另一面的有效回波的能力,并限制超声波测 量材料的能力。

2. 声速变化

某些材料在其内部的点对点的声速方面,会显示明显的 变化。由于相对来说某些铸造不锈钢件和黄铜件的晶粒 比较大,又存在针对晶粒定位的声速各向异性现象,这 些铸件会显示这类情况。另外一些材料随温度的不同, 声速会显示急剧的变化。这是塑料材料的特性;为取得 测量的最大精度,必须控制温度。

3. 声衰减

声衰减或吸收:在很多有机材料中,诸如低密度塑料和 橡胶中,若使用常规超声波厚度测量的频率,声波会急 剧衰减。因此对于这类材料可以测到的最大厚度经常受 到声衰减的限制。

### **8.2** 探头选择

很多超声波测量系统(探头加上厚度仪)要求被测材料 有一个最小厚度,小于该厚度时仪器无法进行有效测 量。

通常这个最小范围在制造商的说明书中指明。探头频率 增加时,最小可测厚度将降低。测量腐蚀材料时,通常被 测的是最小有效壁厚,则更需注意所使用的探头的指定 范围。若被测物件的厚度小于所使用的双晶探头的最小

设计范围,仪器会测到无效回声,并显示过高的不正确 厚度读数。第 120 [页的表](#page-127-0) 7 列出使用标准探头的 MG2 测 厚仪在钢材中大致的最小可测厚度。需注意,这些仅为 近似数字。具体操作时,准确的最小可测厚度取决于材 料速度,表面条件,温度,和几何形状,并且应该由用户 试验后做出决定。

<span id="page-127-0"></span>

| 探头                                      | 频率<br>MHz. | 连接<br>器              | 尖端直径                                        | 范围<br>(钢材)                                                                                   | 温度范围                                                                           |
|-----------------------------------------|------------|----------------------|---------------------------------------------|----------------------------------------------------------------------------------------------|--------------------------------------------------------------------------------|
| D790<br>D790-SM<br>D790-RL<br>$D790-SL$ | 5.0        | 垂直<br>垂直<br>直角<br>垂直 | $11.0$ mm.<br>$(0.434 \text{ in})$          | 1 mm $\sim$ 500 mm<br>$(0.040 \text{ in } \sim$<br>$20$ in.)                                 | $-20 °C \sim 500 °C$<br>$(-5 °F \sim$<br>932 °F)                               |
| D791                                    | 5.0        | 直角                   | $11.0 \text{ mm}$ .<br>$(0.434 \text{ in})$ | $1 \text{ mm} \sim 500 \text{ mm}$<br>$(0.040 \text{ in } \sim$<br>$20$ in.)                 | $-20$ °C $\sim$ 500 °C<br>$(-5 °F \sim$<br>932 $\degree$ F)                    |
| D791-<br><b>RM</b>                      | 5.0        | 直角                   | $11.0 \text{ mm}$<br>$(0.434 \text{ in})$   | 1 mm $\sim$ 500 mm<br>$(0.040 \text{ in.} \sim$<br>$20$ in.)                                 | $-20$ °C $\sim$ 400 °C<br>$(-5 °F \sim$<br>752 °F)                             |
| D792<br>D793                            | 10         | 垂直<br>直角             | $7.2 \text{ mm}$<br>$(0.283 \text{ in.})$   | $0.5$ mm $\sim$ 25 mm<br>$(0.020 \text{ in } \sim 1 \text{ in.})$                            | $0 °C \sim 50 °C$<br>$(32 \degree F \sim$<br>$122 \text{ }^{\circ}F$ )         |
| D794<br>D795                            | 5.0        | 垂直<br>直角             | $7.2 \text{ mm}$<br>$(0.283 \text{ in.})$   | $0.75$ mm $\sim$ 50 mm<br>$(0.030 \text{ in.} \sim 2 \text{ in.})$                           | $0 °C \sim 50 °C$<br>$(32 \text{°F} \sim$<br>$122 \text{ }^{\circ} \text{F}$ ) |
| D797<br>D797-SM                         | 20         | 直角<br>垂直             | $22.9$ mm<br>$(0.900 \text{ in.})$          | 3.8 mm $\sim$ 635 mm<br>$(0.150 \text{ in.} \sim$<br>$25 \text{ in.}$ )                      | $-20$ °C $\sim$ 400 °C<br>$(-5 °F \sim$<br>$752 \text{ }^{\circ} \text{F}$ )   |
| D7226<br>D798-LF                        | 7.5        | 直角                   | $8.9 \text{ mm}$<br>$(0.350 \text{ in.})$   | 0.71 mm $\sim$ 100 mm $\sim$ -20 °C $\sim$ 150 °C<br>$(0.028 \text{ in } \sim 4 \text{ in})$ | $(-5 °F \sim$<br>$300 \text{°F}$                                               |

表 **7** 探头选择

| 探头                  | 频率<br>MHz | 连接<br>器  | 尖端直径                                      | 范围<br>(钢材)                                                                   | 温度范围                                                                           |
|---------------------|-----------|----------|-------------------------------------------|------------------------------------------------------------------------------|--------------------------------------------------------------------------------|
| D798<br>D798-SM     | 7.5       | 直角<br>垂直 | $7.2 \text{ mm}$<br>$(0.283 \text{ in.})$ | 0.71 mm $\sim$ 100 mm<br>$(0.028 \text{ in.} \sim 4 \text{ in.})$            | $-20 °C \sim 150 °C$<br>$(-5)$ °F $\sim$<br>$300 \text{°F}$                    |
| D799                | 5.0       | 直角       | $11.0$ mm.<br>$(0.434 \text{ in})$        | 1 mm $\sim$ 500 mm<br>$(0.040 \text{ in.} \sim$<br>$20 \text{ in.}$ )        | $-20$ °C $\sim$ 150 °C<br>$(-5)$ °F $\sim$<br>$300 \text{°F}$                  |
| D7906-<br><b>SM</b> | 5.0       | 垂直       | 11.0 mm.<br>$(0.434 \text{ in})$          | 1 mm $\sim$ 50 mm<br>$(0.040 \text{ in.} \sim$<br>$2.0$ in.)                 | $0 °C \sim 50 °C$<br>$(32 \text{°F} \sim$<br>$122 \text{ }^{\circ} \text{F}$ ) |
| D7908               | 7.5       | 直角       | $7.2 \text{ mm}$<br>$(0.283 \text{ in.})$ | 0.71 mm $\sim$ 38 mm<br>$(0.028 \text{ in.} \sim$<br>$1.5$ in.)              |                                                                                |
| <b>MTD705</b>       | 5.0       | 直角       | $5.1 \text{ mm}$<br>$(0.200 \text{ in.})$ | $1.0 \text{ mm} \sim 19 \text{ mm}$<br>$(0.040 \text{ in.}$ ~<br>$0.75$ in.) | $0 °C \sim 50 °C$<br>$(32 \degree F \sim$<br>$122 \text{ }^{\circ} \text{F}$ ) |

表 **7** 探头选择 (接上页)

为腐蚀材料选择探头时,需考虑被测材料的温度。不是 所有的双晶探头都被设计用以高温测量。以上的图表列 出了MG2的Panametrics 双晶探头的推荐温度范围。其它 类型探头,咨询制造商。若被测物件的温度超过探头的 指定工作温度范围,会损伤甚至彻底损毁探头。

### **8.3** 高温测量

高温下对腐蚀材料的测量更须注意。须牢记下列各点:

*a)* 确保被测物件的表面温度不超过探头和耦合剂 的最大指定工作温度范围。某些双晶探头的设 计只适用于室温测量。

*b)* 测量时使用额定温度的耦合剂。所有高温耦合 剂在某个温度下都会被汽化,留下坚硬的妨碍 声音传播的残留物。Panametrics 耦合剂 E (Ultratherm)可用于高达 540 ºC/1000 ºF 的测 量,但在超过这个上限后也会汽化 Panametrics- 耦合剂的最高推荐温度见下表:

| 耦合剂       | 类型  | 最大推荐温度         |  |
|-----------|-----|----------------|--|
|           | 丙二醇 | 90 °C/200 °F   |  |
| В         | 甘油  | 90 °C/200 °F   |  |
| C         | 凝胶  | 90 °C/200 °F   |  |
| E<br>高温   |     | 540 °C/1000 °F |  |
| F<br>中等温度 |     | 280 °C/540 °F  |  |

表 **8** 耦合剂选择

- *c)* 尽快进行测量操作,并在读取数据的间歇使探 头降温。高温双晶探头内有耐热材料制成的延 迟线,但若持续暴露在高温下,探头的内部温度 将上升,高到直至造成探头永久性损坏。
- *d)* 须牢记材料声速和探头零位偏移都会随温度变 化。 若要在高温时取得最大精度,须在实际测量环 境温度下,对已知厚度的测试棒材进行声速校 准。Panametrics MG2 仪器具有一项半自动零位 功能,能应用于高温下调整零位设置的操作。
- *e)* 使用冻结功能下的快速模式可以快速获取测量 结果。
- *f)* 注意 :腐蚀测厚仪并不是为检测缺陷或裂纹,不 可用来测量材料中的非连续性。材料非连续性 的适当评估需要专业人员使用超声波缺陷检测 仪(如Panametrics Epoch系列)进行。一般来说, 材料若出现任何腐蚀测厚仪不能解释的读数, 均须使用缺陷检测仪另行检查。
- *g)* 有关在该腐蚀测厚仪上使用双晶探头的更多信 息,或有关超声检测方面的任何资料,请联系 Olympus。
- *h)* 使用增益调整步骤或材料灵敏度优化步骤通常 可使对高温、腐蚀材料的测量获得极大改善。高 温耦合剂的效果通常不如低温下使用的耦合剂 有效,所以若将敏感度调整到或优化到适应高 温测量条件,MG2 的性能将更佳。

# **9** 维修与故障排除

### **9.1** 日常维护与维修

MG2 的外壳为密闭,以防止工作环境中有液体或灰尘进 入。但外壳并不完全防水。因此外壳绝对不能浸入任何 液体之中。

必要时用潮湿的布蘸柔性去污剂擦拭外壳、键盘、和显 示屏。不可使用强溶剂或磨料。

## **9.2** 探头

用于 MG2 的超声波探头或其它探头为耐用器材,极少需 要维护。探头的寿命非永久,但对于下列部件稍加注意, 可延长探头的使用寿命:

切割、强夹、强拉均会损坏缆线。须防止电缆受到机械损 伤。不可将重物置于探头电缆之上。从仪器上移开探头 时,不可拉动缆线。只可拉动模压的连接器部分。电缆不 可打结。

不可弯折或强拉缆线靠近探头的部分。除了有可现场替 换电缆的型号外,这些预防措施对于所有探头都非常重 要。

探头的顶端受到过度磨损,会降低探头性能。为减小磨 损,不可在粗糙的表面上刮、拉探头。若探头顶端变得粗 糙、出现凹面、或其它形式的不平,测量会不稳定,或不 能进行测量。尽管腐蚀测厚仪在使用中会出现磨损,但 若磨损严重,会缩短探头的使用寿命。可操作探头表面 修复步骤来改进磨损探头的性能。更多详细信息,请联 系 Olympus。

# **9.3** 错误信息

在正常测量操作中,有可能显示出某些特殊的错误信 息。通常这些信息提示操作步骤有问题,但有时也提示 测厚仪自身有问题。更多详细信息,请咨询 Olympus。

# **9.4** 开机与低电量问题

电池符号上条形棒显示剩余操作时间。若开机后测厚仪 即立刻关机,或根本无法开机,则可能是电池被完全放 电。应更换电池。若更换电池后仍无法开机,则可能是仪 器内部的组件出了故障,须进行维修。

#### 设置("Do--")问题

按下 **[ZERO]** 后若提示 "Do--" 持续显示,请确保已插入 了 Panametrics 的探头。若已插入探头,则探头可能有缺 陷。试用另外的探头,或试用另外的缆线。若试过替换探 头后仍不能消除提示 "Do--", 则可能是仪器的脉冲发生 器 / 接收器组装件问题。

### **9.5** 测量问题

若仪器不能进行测量,并伴有 "MEAS" 和 "LOS" 提示出 现,则或者探头有问题,或者脉冲发生器 / 接收器组装件 有问题,或是从材料的另外一侧返回的回声太弱。

#### 进一步诊断该问题

- 1. 从探头上擦除所有耦合剂,并按 **[2ndF]**,**[CAL ZERO]**。若介于 3000 和 7500 之间的某个数字同 "Zero" 标志一同出现,则探头和脉冲发生器 / 接收 器组件都工作正常。进入第 2 步。否则进入第 6 步。
- 2. 确保有足够的耦合剂,特别是针对粗糙或弯曲的表 面。
- 3. 用同一个探头在平展、光滑的试件上测试。
- 4. 若上述测试全部通过,但仍不能进行测量,尝试增益 调整或材料灵敏度(仅限 MG2-XT 和 MG2-DL)。若 测量工作仍不能正常执行,试用该厚度范围内另外 类型的、对厚度范围更加敏感的探头。
- 5. 若有相同类型的其它探头,用它进行测量,并返回到 步骤1。若可以测量,则原来的探头有故障。否则,脉 冲发生器 / 接收器组装可能有故障。
- 6. 若上述测试指示测厚仪或探头有问题,则可将仪器 或其组件退回到Olympus进行维修或更换。若上述测 试指示测厚仪及探头工作正常,则材料由于下述原 因自身无法被测量:
- · 近侧或远侧表面过度粗糙
- · 由材料的颗粒、夹杂物、孔洞、或其它材料性质所造 成的过度声衰减或声散射
- · 过度不平行
- · 过度弯曲

# **9.6** 自我诊断

MG2 系列腐蚀测厚仪有两个自我诊断屏幕,用户可凭借 该功能诊断硬件或软件问题。

### 观察诊断 **1** 屏幕,查看内部自检结果

- 1. 按 **[2ndF]** [](Setup)显示设置选项卡列表。
- 2. 用 [←, →] 加亮 DIAG1 (诊断 1)选项卡。

显示下列结果:

| Gain                         | Internal Calibration (内部校准)                                      |
|------------------------------|------------------------------------------------------------------|
| BLK, DET,<br><b>SMP</b>      | Internal Blank, Detector, and Sampler<br>Test(内部空白、探测器及试件测<br>试) |
| <b>Thresh Cal</b><br>(RCVR1) | Threshold Calibration Test Receiver 1<br>(阈值校准测试接收器1)            |

表 **9** 诊断 **1** 结果

### 表 **9** 诊断 **1** 结果 (接上页)

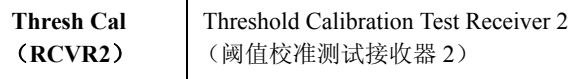

注释: 被加亮显示的参数标识该项自检没有达到预期的数值,自检 失败。

### 观察诊断 **2** 屏幕,该屏幕显示 **MG2** 系列腐蚀测厚仪的 信息

- 1. 按 **[2<sup>nd</sup>F]** [↓] (Setup)显示设置选项卡列表。
- 2. 按 [←, →],加亮 DIAG2 (诊断 2)选项卡。

显示下列结果:

| SW<br>REV      | 报告软件版本 (1.00/1.00G) |
|----------------|---------------------|
| <b>Battery</b> | 指示当前电压              |
| Probe          | 指示当前连接的探头           |
| PR TX          | 指示传送延迟线的时间间隔        |
| PR RX          | 指示接收器延迟线的时间间隔       |

表 **10** 诊断 **2** 结果

注释: 如果 PR TX 显示 N/A,那么,或者是缆线已经断裂,或者是 探头出现故障。

### **9.7** 测试

MG2 系列的测试屏幕, 如第 130 [页的图](#page-137-0) 9-1 所示, 包括两 项仪器性能的测试:

- · **KEYPAD** 测试键盘按键。
- · **VIDEO -** 测试保障像素位置工作正常。

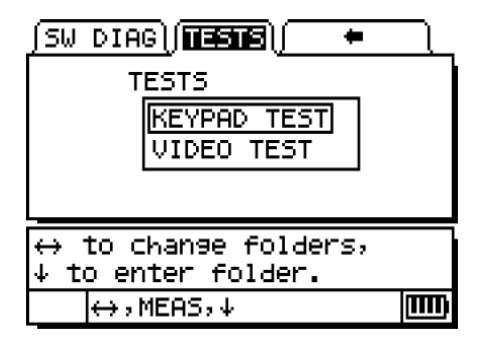

#### 图 **9-1** 测试屏幕

### <span id="page-137-0"></span>**9.7.1** 键盘测试

键盘测试确保键盘键工作正常。键盘测试在屏幕上显示

键盘。要测试某键,按键盘上的该键。该键相对应的图形 被加亮。如按键与图形不匹配,则表明按键工作不正常。

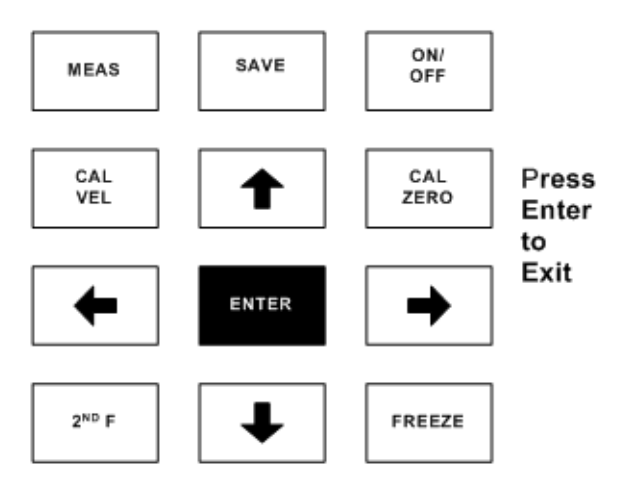

图 **9-2** 键盘测试

#### 测试键盘

- 1. 在主屏幕下, 按 [2<sup>nd</sup>F][↓]并使用[→]移动到屏幕上 部的 TESTS (测试)选项卡。
- 2. 按 [↓] 选择 KEYPAD TEST (键盘测试) 然后按 **[ENTER]** 或 **[2ndF]** [] 放弃测试。目测确定键盘键 是否正常工作。
- 3. 按 **[ENTER]** 退出测试屏幕。

### **9.7.2** 视频测试

视频测试可确保独立像素工作正常。视频测试运行时, 不能工作正常的像素显示为白色。

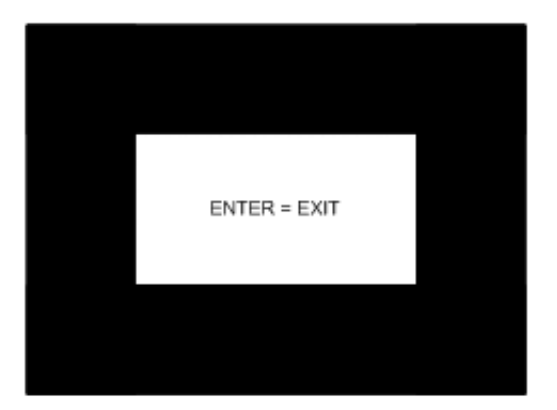

### 图 **9-3** 视频测试

#### 测试视频显示

- 1. 在主屏幕下, 按 [2<sup>nd</sup>F] [↓] 并使用 [→] 移动到屏幕 上部的 TESTS(测试)选项卡。
- 2. 按[→]选择VIDEO TEST (视频测试)然后按 ENTER 或 **[2ndF]** [] 放弃测试。屏幕测试时查看有否白点, 以确定视频像素正常工作。
- 3. 按 **[ENTER]** 退出测试屏幕。

## **9.8** 维修服务

Olympus 公司在美国马萨诸塞州沃尔瑟姆市的工厂对所 有的MG2仪器提供维修服务。此外,某些当地的Olympus 公司经销商也能进行维修服务。

# **9.9** 替换工件、可选工件及设备

Olympus 提供为 MG2 更换工件及其它相关设备的服务。

# 附录 A:声速

第 135 [页的表](#page-142-0) 11 列出了超声波在多种常见材料中的速 度。该列表只是一个参考。超声波在这些材料中的实际 传播速度可能会有很大变化,其原因有很多,例如:材料 的成份、择优取向程度、孔隙度和温度。因此,为取得最 大精度,应测试某材料的试件,确定材料的声速。

<span id="page-142-0"></span>

| 材料          | $V$ (in./ $\mu$ s) | V(m/s) |
|-------------|--------------------|--------|
| 丙烯酸树脂(有机玻璃) | 0.107              | 2730   |
| 铝           | 0.249              | 6320   |
| 铍           | 0.508              | 12900  |
| 海军铜         | 0.174              | 4430   |
| 铜           | 0.183              | 4660   |
| 金刚石         | 0.709              | 18000  |
| 甘油          | 0.076              | 1920   |
| 铬镍铁合金 ®     | 0.229              | 5820   |
| 铸铁(慢速浇注)    | 0.138              | 3500   |
| 铸铁 (快速浇注)   | 0.220              | 5600   |
| 氧化铁 (磁铁矿)   | 0.232              | 5890   |
| 铅           | 0.085              | 2160   |
| 人造荧光树脂 ®    | 0.106              | 2680   |
| 钼           | 0.246              | 6250   |

表 **11** 声速

| 材料               | $V$ (in/ $\mu$ s) | V(m/s) |
|------------------|-------------------|--------|
| 引擎机油 (SAE 20/30) | 0.069             | 1740   |
| 纯镍               | 0.222             | 5630   |
| 聚酰胺 (慢速)         | 0.087             | 2200   |
| 尼龙 (快速)          | 0.102             | 2600   |
| 高密度聚乙烯           | 0.097             | 2460   |
| 低密度聚乙烯           | 0.082             | 2080   |
| 聚苯乙烯             | 0.092             | 2340   |
| 聚氯乙烯 (硬 PVC)     | 0.094             | 2395   |
| 聚丁二烯橡胶           | 0.063             | 1610   |
| 硅                | 0.379             | 9620   |
| 有机硅(硅橡胶)         | 0.058             | 1485   |
| 钢材 (1020)        | 0.232             | 5890   |
| 钢材 (4340)        | 0.230             | 5850   |
| 奥氏体不锈钢 302       | 0.223             | 5660   |
| 奥氏体不锈钢 347       | 0.226             | 5740   |
| 锡                | 0.131             | 3320   |
| 钛, Ti 150A       | 0.240             | 6100   |
| 钨                | 0.204             | 5180   |
| 水(20°C)          | 0.0580            | 1480   |
| 锌                | 0.164             | 4170   |
| 锆                | 0.183             | 4650   |

表 **11** 声速 (接上页)
### 参考文献

- 1. W.P. Mason, Physical Acoustics and the Properties of Solids, D. Van Nostrand Co., New York, 1958.
- 2. E.P. Papadakis, Panametrics unpublished notes, 1972.
- 3. J.R. Fredericks, Ultrasonic Engineering, John Wiley & Sons, Inc., New York, 1965.
- 4. D. L. Folds, "Experimental Determination of Ultrasonic Wave Velocities in Plastics, Elastomers, and Syntactic Foam as a Function of Temperature", Naval Research and Development Laboratory, Panama City, Florida, 1971.
- 5. Handbook of Chemistry and Physics, Chemical Rubber Co., Cleveland, Ohio, 1963.

## 插图目录

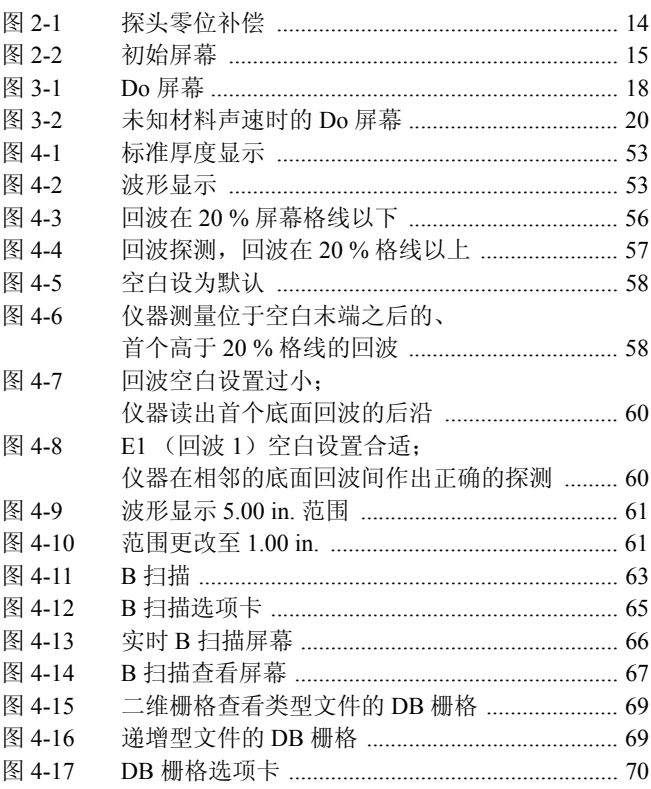

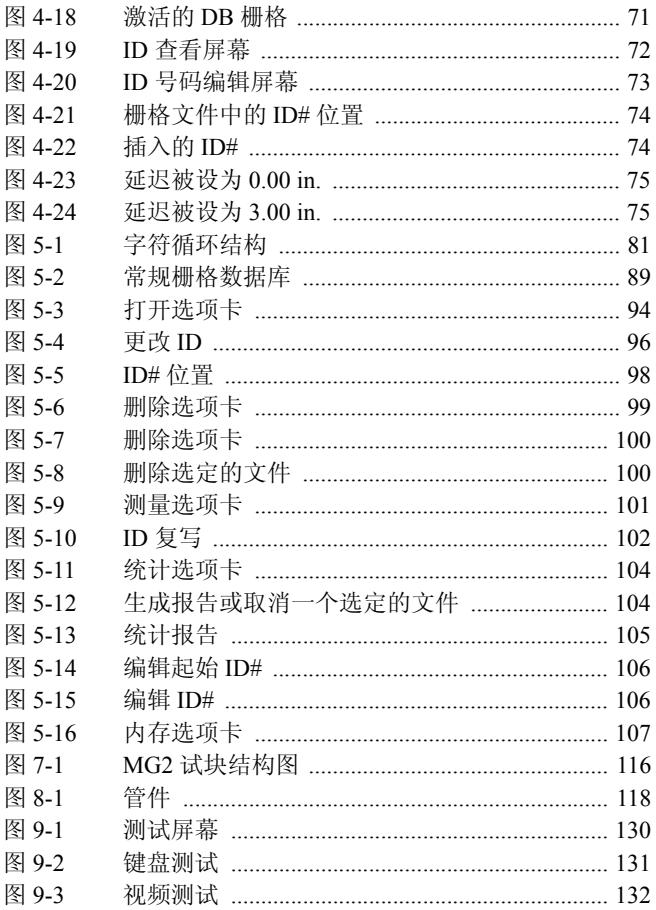

# 列表目录

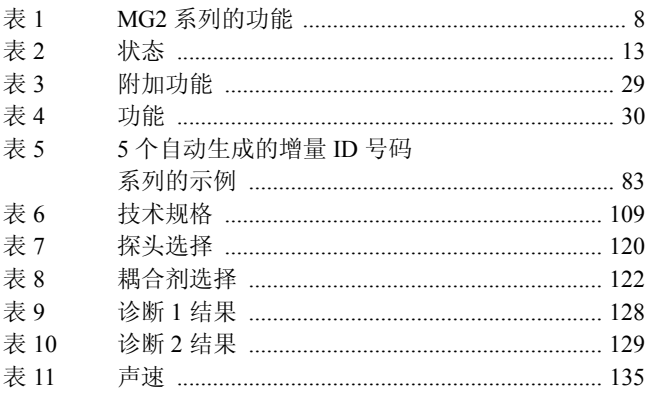

## 索引

#### 数字

36DLP 输出 [44](#page-51-0) **B** B 扫描 [62](#page-69-0) B 扫描冻结 [66](#page-73-1) B 扫描选项 B 扫描冻结模式 [64](#page-71-0) B 扫描方向 [63](#page-70-1) 保存键 [64](#page-71-1) 启动 [63](#page-70-2) 最大厚度 [64](#page-71-2) 保持 / 空白控制 [39](#page-46-0) 保存 B 扫描 [67](#page-74-1) 保存的厚度数据 [71](#page-78-1) 保存数据 [94](#page-101-1) 背光功能 [30](#page-37-1) 背光模式 [43](#page-50-0) 哔声功能 [42](#page-49-0) 编辑 ID 模式 [97](#page-104-0) 编辑指令 [80](#page-87-0) 表面条件 [117](#page-124-0) 标志 [110](#page-117-0) 标准分辨率 [13](#page-20-1) 波形调整模式 [55](#page-62-0) 波形设置功能 [52](#page-59-0) 保存键 [52](#page-59-1) 波形填充 [53](#page-60-2) 放大选项 [52](#page-59-2) 检波 [52](#page-59-0)

#### **C**

材料的声学性质 [118](#page-125-1) 材料声速范围 [109](#page-116-1) 材料声速校准 [20](#page-27-1) 材料声速校准 (CAL VEL)[17](#page-24-0) 材料增益功能 [33](#page-40-0) 测量 [15](#page-22-1) 测量,高温测量 [121](#page-128-0) 测量复位 [47](#page-54-0) 测量模式 [111](#page-118-0) 测量设置菜单 [35](#page-42-0) 测量速率 [39](#page-46-1), [109](#page-116-2) 测量问题 [127](#page-134-0) 测量选项 [35](#page-42-1) 查看 ID 模式 [96](#page-103-1) 差值模式 [46](#page-53-0) 常规文件类型 [95](#page-102-0) 初始设置 [14](#page-21-1) 穿透涂层文件类型 [95](#page-102-1) 穿透涂层校准 [23](#page-30-0) 创建数据文件 [80](#page-87-1) 创建文件 [82](#page-89-0) 从电脑创建文件 从 MG2-DL [82](#page-89-0) 创建一个 2D 栅格文件 [89](#page-96-1) 从计算机下载文件 [102](#page-109-1) 存储器 [106](#page-113-2) 错误信息 [126](#page-133-0) **D** DB 栅格功能 [68](#page-75-0)

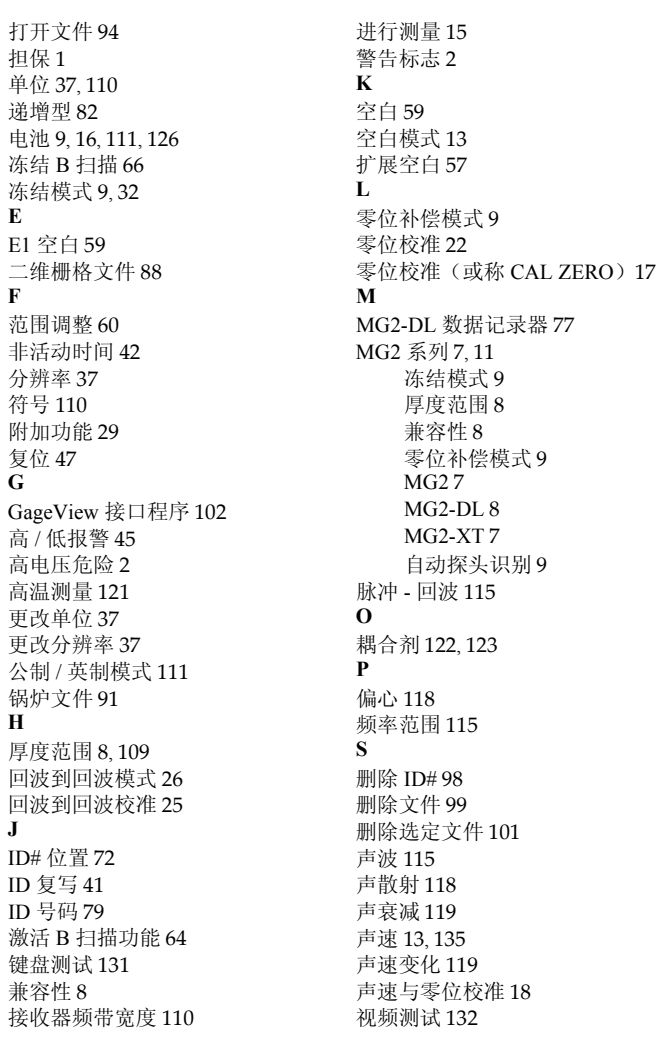

实时波形 [50](#page-57-0) 时钟 [46](#page-53-1) 手动增益调整 [56](#page-63-1) 数据记录器 , MG2-DL [77](#page-84-0) 数据库复位 [49](#page-56-0) 顺序型文件 [86](#page-93-0) **T** 探头 [112](#page-119-0), [125](#page-132-0) 定位 / 校直 [117](#page-124-1) 零位补偿 [17](#page-24-2), [109](#page-116-4) 选择 [119](#page-126-2) 探头零位补偿 [18](#page-25-2) 统计报告 [103](#page-110-0) **W** 微处理器 [115](#page-122-1) 维修 [125](#page-132-1) 文件名 [79](#page-86-1)

#### **X**

系统设置菜单 [41](#page-48-1) 小数点 [43](#page-50-1) 校准 [118](#page-125-4) 校准锁定 [40](#page-47-0) **Y** 延迟调整 [62](#page-69-1) 已知材料声速 [21](#page-28-0) **Z** 诊断 [128](#page-135-1) 主复位 [49](#page-56-1) 注意标志 [3](#page-10-0) 锥形 [118](#page-125-5) 最大扫查模式 [38](#page-45-0) 最大值模式 [38](#page-45-0) 最小 / 最大值 [38](#page-45-0) 最小扫查模式 [38](#page-45-0) 最小值模式 [38](#page-45-0)

### 上海玖横仪器有限公司

地址:上海市奉贤区正博路1881号13幢1层 手机:胡经理 135 8497 4815(同微信) 邮箱:Arvin@jh-ndt.cn 网站:www.jh-ndt.cn